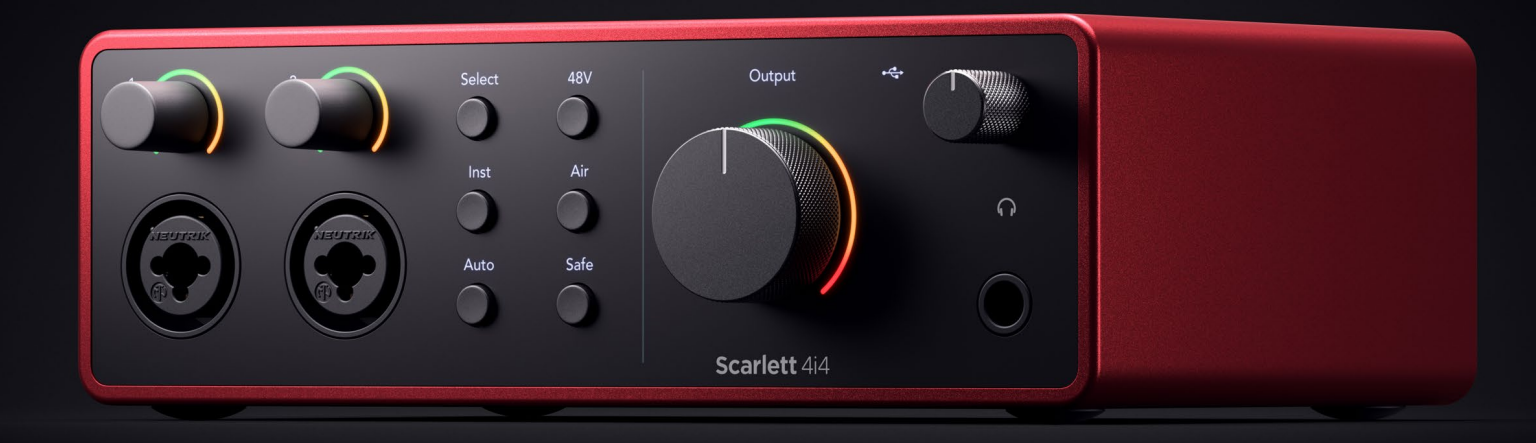

# **Scarlett 4i4 4th Gen**  User Guide

# **The music maker's 4-in, 4-out interface** Focusrite®

# Obsah

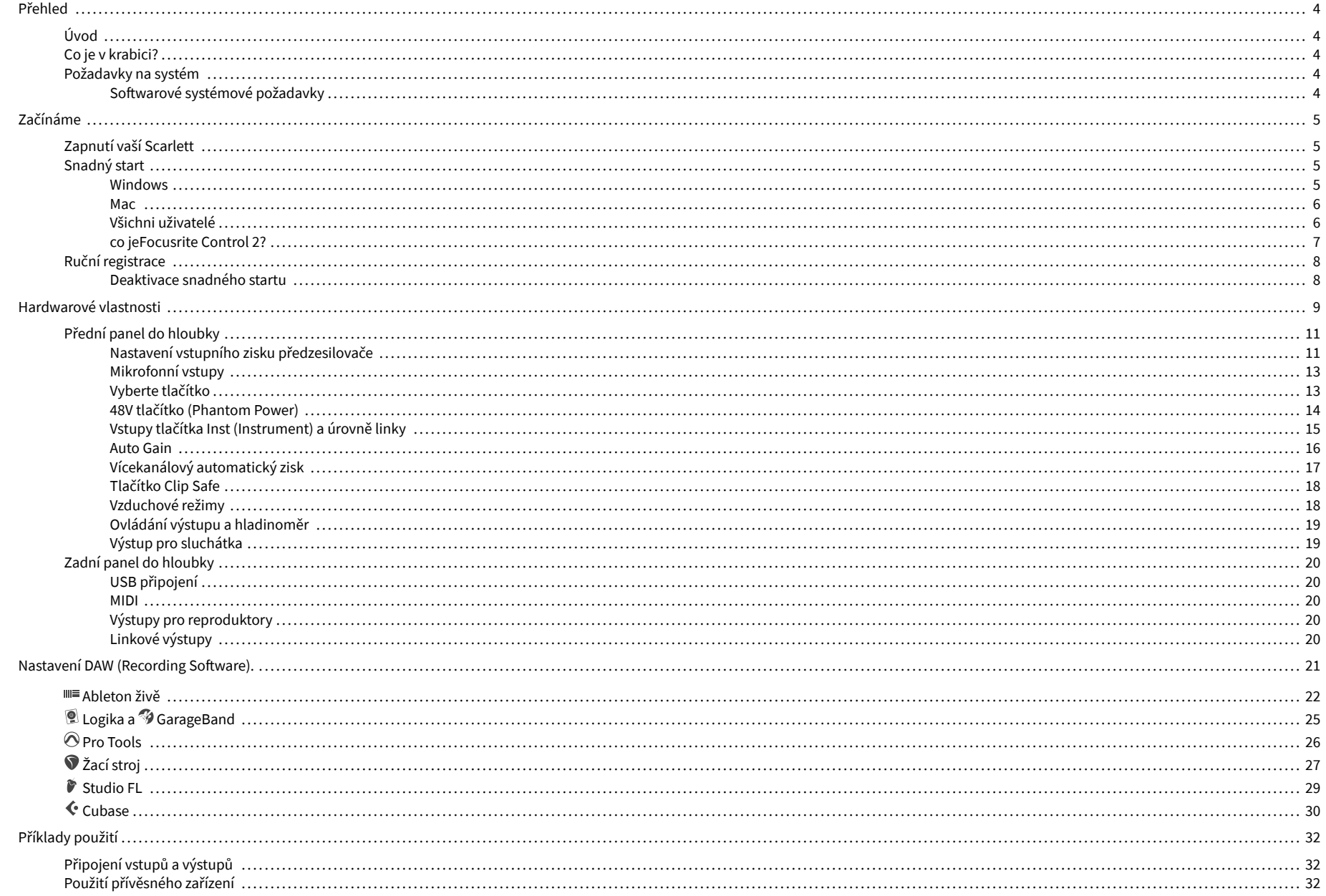

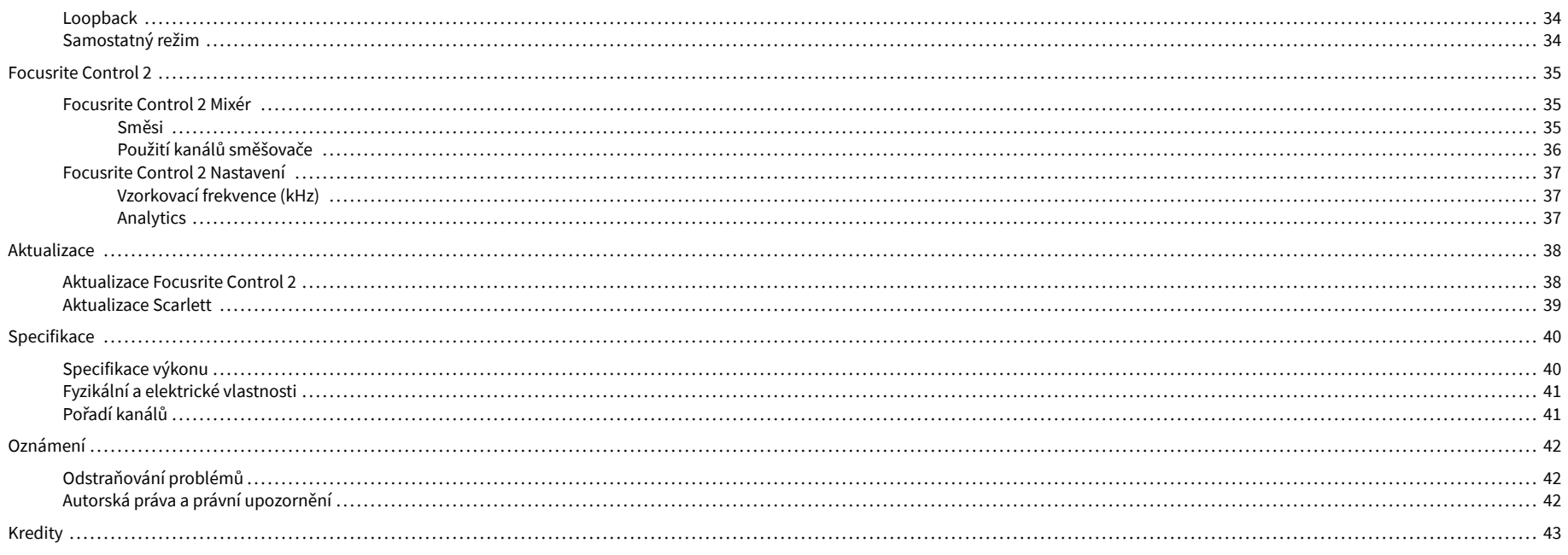

# <span id="page-3-0"></span>**Přehled**

# **Úvod**

Vítejte vScarlett 4i44. generace.

Navrhli jsmeScarlett 4i4 pro umělce, který nikdy nepřestává tvořit. Získejte zvuk ve studiové kvalitě, ať jste kdekoli, s nejnovější generací Scarlett:

- Využijte naplno jakýkoli mikrofon nebo kytaru **+**69dB**zisku** na každém vstupu.
- Nastavte si úrovně během několika sekund a už nikdy neztratíte skvělý záběr **Auto Gain**  a **Clip Safe**.
- Přepracovaný režim Air s Presence a Harmonic Drive.
- Dálkové ovládání předzesilovačů pomocí našehoFocusrite Control 2software.
- Nahrávejte přímo po vybalení pomocí funkce Easy Start a kompletní sady studiového softwaru, která je součástí balení.
- Bezproblémově pracujte se svými ovladači a syntetizéry pomocí 5pinového DIN **MIDI** I/O.

# **Co je v krabici?**

Krabice pro vaše Scarlett 4i4 zahrnuje:

- Scarlett 4i4
- USB-C to C cable
- Adaptér USB-A (samec) na C (samice).
- Power adapter (USB-C, 5V, 3A, 15W)
- Úvodní informace (vytištěné uvnitř víka krabice)
- List s důležitými bezpečnostními informacemi

# **Požadavky na systém**

Nejjednodušší způsob, jak zkontrolovat, zda je operační systém (OS) vašeho počítače kompatibilní s vaším Scarlett 4i4 je použít články o kompatibilitě našeho centra nápovědy:

#### [Centrum nápovědy Focusrite: Kompatibilita](https://support.focusrite.com/hc/en-gb/categories/200693655)

Jakmile budou k dispozici nové verze operačního systému, můžete vyhledat další informace o kompatibilitě v našem centru nápovědy na adrese:

#### [support.focusrite.com](http://support.focusrite.com)

#### **Softwarové systémové požadavky**

ZkontrolovatFocusrite Control 2je podporován vaším operačním systémem (OS), použijte prosím články o kompatibilitě v našem centru nápovědy:

#### [Centrum nápovědy Focusrite: Kompatibilita](https://support.focusrite.com/hc/en-gb/categories/200693655)

Jako novéFocusrite Control 2nebo budou k dispozici verze operačního systému, informace o kompatibilitě můžete zkontrolovat v centru nápovědy na adrese:

[support.focusrite.com](http://support.focusrite.com)

# <span id="page-4-0"></span>**Začínáme**

# **Zapnutí vaší Scarlett**

#### **Pro zapnutí vašeho Scarlett 4i4 pomocí napájení sběrnice:**

• Připojte kabel USB z počítače k vašemu Scarlett 4i4

#### **Pro zapnutí vašeho Scarlett 4i4 pomocí síťového napájení:**

- 1. Připojte napájecí zdroj k vašemu Scarlett 4i4napájecí zásuvka.
- 2. Připojte kabel USB ze svého Scarlett 4i4 do vašeho počítače.

Vaše Scarlett je nyní zapnutá a připravená k použití.

### **Snadný start**

Snadné spuštění vám poskytuje podrobného průvodce nastavením Scarlett a vytváří personalizované výukové programy na základě toho, jak plánujete používat svůj Scarlett. Tento online nástroj vás také provede vaším Scarlettregistrační proces a přístup k softwarovému balíčku.

Na počítačích se systémem Windows i Mac, když připojíte váš Scarlett do vašeho počítače se zobrazí jako velkokapacitní paměťové zařízení, jako je jednotka USB. Otevřete disk a dvakrát klikněte na 'Scarlett - Začínáme.html'. Kliknutím na 'Začínáme' otevřete nástroj Easy Start Tool ve svém webovém prohlížeči.

Po otevření Easy Start postupujte podle podrobného průvodce instalací a používáním Scarlett.

#### **Windows**

Po připojení vašeho Scarlett 4i4 k vašemu počítači se v Průzkumníku souborů objeví zařízení s názvem Scarlett 4i4 4th Gen, to vám umožní přístup k Easy Start.

Přístup ke snadnému startu:

- 1. Otevřete Průzkumník souborů.
- 2. Klikněte na Scarlett 4i4 4. gen (D:). Písmeno může být jiné.

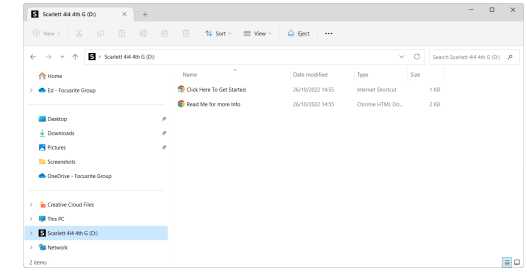

3. DvojklikZačněte kliknutím sem. To vás přesměruje na web Focusrite, kde vám doporučujeme zaregistrovat své zařízení:

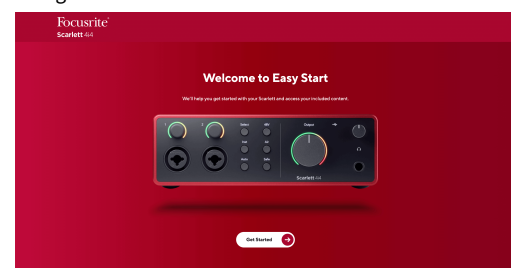

4. KlikněteZačíta my vás provedeme průvodcem nastavením krok za krokem podle toho, jak chcete Scarlett používat.

Během Easy Start provedete instalaci Focusrite Control 2 . Po instalaci a otevřeníFocusrite Control 2klikněte na 'AktualizovatScarlett 4i4'. Během toho neodpojujte ScarlettFocusrite Control 2 aktualizuje to. PoFocusrite Control 2 je aktualizace dokončena, Scarlett se již ve vašem počítači nezobrazí jako velkokapacitní paměťové zařízení.

Váš operační systém by měl změnit výchozí zvukové vstupy a výstupy počítače na Scarlett.

Chcete-li to ověřit, klepněte pravým tlačítkem myši na ikonu reproduktoru na hlavním panelu systému Windows a ujistěte se, že je vaším zvukovým výstupem Scarlett.

 $\times$ 

ф

#### <span id="page-5-0"></span>**Mac**

Po připojení vašeho Scarlett 4i4 do vašeho počítače se na ploše zobrazí ikona Scarlett nebo, pokud používáte Chrome, zobrazí se vyskakovací okno:

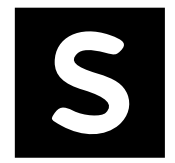

Google Chrome · now

Scarlett 4i4 4th Gen detected Go to api.focusrite-novation.com to connect.

> Vyskakovací okno Chrome: Klikněte a začněte od kroku 2 níže.

Ikona Scarlett Easy Start: Dvakrát klikněte a začněte od kroku 1 níže.

#### **Přístup ke snadnému startu:**

1. Poklepáním na ikonu otevřete okno Finder zobrazené níže:

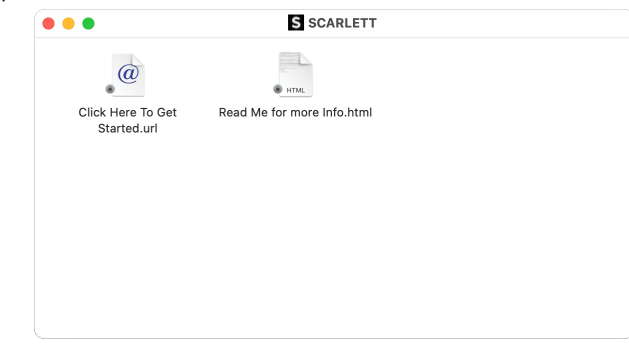

2. DvojklikZačněte kliknutím sem. To vás přesměruje na web Focusrite, kde vám doporučujeme zaregistrovat své zařízení:

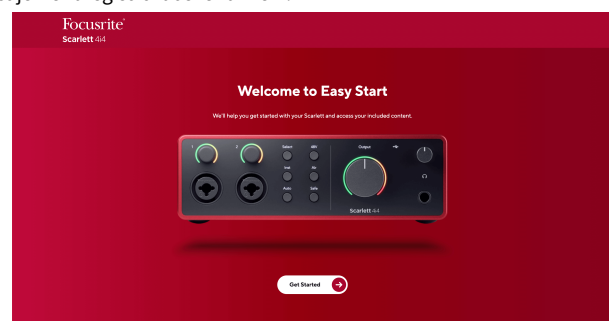

3. KlikněteZačíta my vás provedeme průvodcem nastavením krok za krokem podle toho, jak chcete Scarlett používat.

Během Easy Start provedete instalaci Focusrite Control 2 . Po instalaci a otevřeníFocusrite Control 2klikněte na 'AktualizovatScarlett 4i4'. Během toho neodpojujte ScarlettFocusrite Control 2 aktualizuje to. PoFocusrite Control 2 je aktualizace dokončena, Scarlett se již ve vašem počítači nezobrazí jako velkokapacitní paměťové zařízení.

Váš operační systém by měl změnit výchozí zvukové vstupy a výstupy počítače na Scarlett.

Chcete-li to ověřit, přejděte do Nastavení systému > Zvuk a ujistěte se, že jsou vstup a výstup nastaveny naScarlett 4i4.

### **Všichni uživatelé**

Druhý soubor – "Další informace a často kladené otázky" – je také dostupný během procesu nastavení. Tento soubor obsahuje některé další informace o Easy Start, které mohou být užitečné, pokud máte nějaké problémy s nastavením.

Po registraci máte okamžitý přístup k následujícím zdrojům:

- Focusrite Control 2 (K dispozici jsou verze pro Mac a Windows) viz poznámka níže.
- Vícejazyčné uživatelské příručky také vždy dostupné z [downloads.focusrite.com](http://downloads.focusrite.com).
- Licenční kódy a odkazy na volitelný přibalený software ve vašem účtu Focusrite. Chceteli zjistit, jaký software je součástí baleníScarlett 4i4, navštivte prosím naše webové stránky: [focusrite.com/scarlett](http://focusrite.com/scarlett).

### <span id="page-6-0"></span>**co jeFocusrite Control 2?**

Focusrite Control 2je softwarová aplikace, kterou používáte k ovládáníScarlettrozhraní.

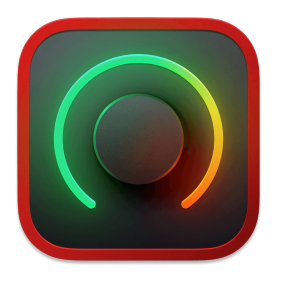

The Focusrite Control 2 ikona

Občas aktualizujeme váš Scarlett 4i4Firmware 's s novými funkcemi a vylepšeními, abyste se ujistili, že ze svého zařízení dostanete maximum Scarlett. Vaše Scarlett 4i4 je aktualizován prostřednictvím Focusrite Control 2.

V závislosti na vašem modeluFocusrite Control 2umožňuje ovládat různé funkce vašehoScarlettz vašeho počítače.

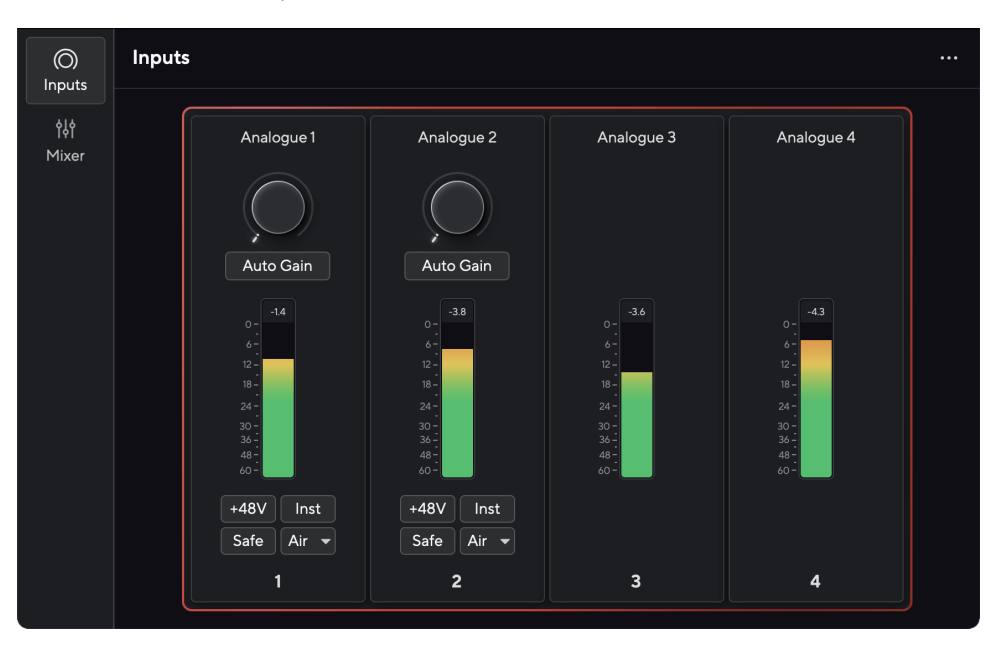

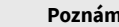

 $E$ 

#### **Poznámka**

Focusrite Control 2 je kompatibilní s většinou hlavních programů pro čtení obrazovky, což vám umožňuje ovládat funkce vašeho Scarlett.

#### **Instalace Focusrite Control 2**

Můžete nainstalovat Focusrite Control 2 na Windows a Mac. Ke stažení a instalaci Focusrite Control 2:

- 1. Přejděte na webovou stránku pro stahování Focusrite: [focusrite.com/downloads](http://focusrite.com/downloads)
- 2. Najít tvou Scarlett na webu ke stažení.
- 3. Stažení Focusrite Control 2 pro váš operační systém (Windows nebo Mac).
- 4. Otevřete v počítači složku Stažené soubory a poklepejte na Focusrite Control 2 instalátor.
- 5. Při instalaci postupujte podle pokynů na obrazovce Focusrite Control 2.
- 6. Pokud ještě není, připojte svůj Scarlett rozhraní k počítači pomocí kabelu USB.
- 7. OTEVŘENO Focusrite Control 2 a zjistí váš Scarlett automaticky.

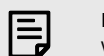

#### **Poznámka**

Ve Windows, instalaceFocusrite Control 2také nainstaluje ovladač. Můžete si stáhnoutFocusrite Control 2kdykoliv, i bez registrace z [downloads.focusrite.com](http://downloads.focusrite.com). Na macOS nepotřebujete ovladač, stačí nainstalovatFocusrite Control 2.

# <span id="page-7-0"></span>**Ruční registrace**

Pokud se rozhodnete zaregistrovat svůj Scarlett později můžete na: [customer.focusrite.com/](http://customer.focusrite.com/register) [register](http://customer.focusrite.com/register)

Sériové číslo musíte zadat ručně: toto číslo najdete na základně rozhraní (bílé číslo níže) nebo na štítku s čárovým kódem na dárkové krabičce.

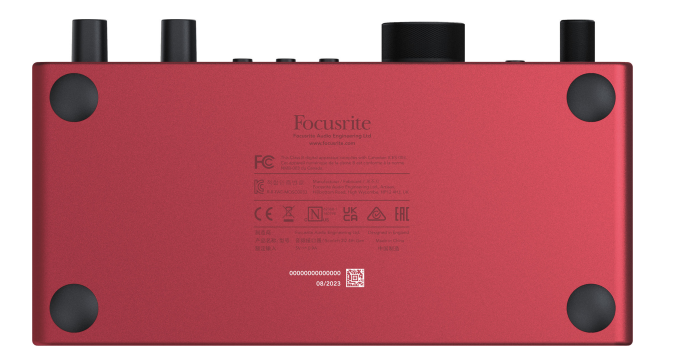

Doporučujeme stáhnout a nainstalovatFocusrite Control 2. Otevírací Focusrite Control 2 deaktivuje Easy Start a odemkne váš Scarlett 4i4úplná sada funkcí.

V režimu Easy Start rozhraní funguje se vzorkovací frekvencí až 48 kHz; jakmile nainstalujeteFocusrite Control 2, můžete pracovat se vzorkovací frekvencí až 192 kHz.

MIDI vstup a výstup jsou také deaktivovány, zatímco je povolen režim Easy Start.

Pokud nenainstalujeteFocusrite Control 2okamžitě, můžete si jej kdykoli stáhnout z: [downloads.focusrite.com](http://downloads.focusrite.com)

#### **Deaktivace snadného startu**

Poté, co projdete Easy Start, nainstalujete a otevřete Focusrite Control 2, vaše Scarlett již není v režimu snadného spuštění.

Pokud vášScarlett 4i4je stále v režimu snadného spuštění nebo jste se rozhodli neinstalovat Focusrite Control 2 pro deaktivaci režimu snadného startu:

- 1. Vypněte svůjScarlett 4i4
- 2. Stiskněte a podržte **48V** knoflík.
- 3. Zachování **48V** tlačítko stisknuto, zapněte napájeníScarlett 4i4.
- 4. Počkejte, až se přední panel rozsvítí, a poté uvolněte **48V** knoflík.
- 5. Restartujte (vypněte a zapněte) svůjScarlett 4i4.

Vaše Scarlett se zapne s deaktivovaným Easy Start.

# <span id="page-8-0"></span>**Hardwarové vlastnosti**

**Přední panel**

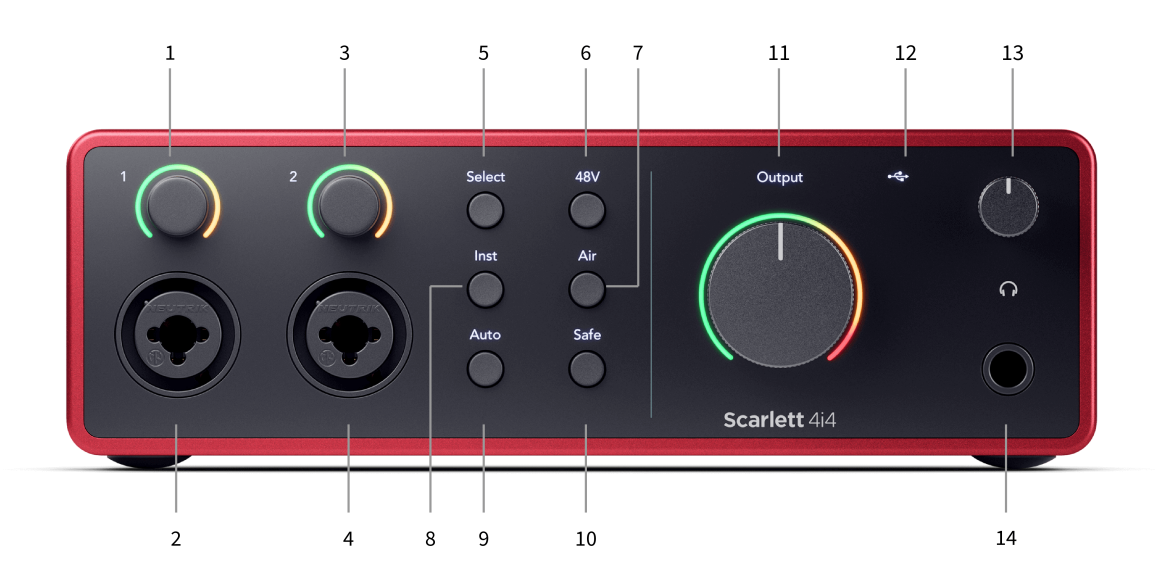

- 1. Vstup **1** Gain Control a Gain Halo Ovladač Gain nastavuje vstupní úroveň a Gain Halo zobrazuje úrovně zisku vstupu a předzesilovače buď pro jack nebo XLR mikrofonní vstup 1.
- 2. **Vstup 1** Neutrik® Combo XLR a 6,35mm (1/4") jack konektor. Přijímá XLR mikrofonní vstupy nebo nesymetrické mono (TS) a symetrické mono (TRS) 1/4" jack kabely na linkové nebo nástrojové úrovni.
- 3. Vstup **2** Gain Control a Gain Halo Ovladač Gain nastavuje vstupní úroveň a Gain Halo zobrazuje úrovně zisku vstupu a předzesilovače buď pro jack nebo XLR mikrofonní vstup 2.
- 4. **Vstup 2** Neutrik® Combo XLR a 6,35mm (1/4") jack konektor. Přijímá XLR mikrofonní vstupy nebo nesymetrické mono (TS) a symetrické mono (TRS) 1/4" jack kabely na linkové nebo nástrojové úrovni.
- 5. **Vybrat** tlačítko Stisknutím přesunete výběr na další předzesilovač. Ostatní tlačítka se změní pro ovládání zvoleného vstupu. Číslo aktuálně zvoleného kanálu svítí zeleně.
- 6. **48V** tlačítko Stisknutím zapnete 48V fantomové napájení na XLR mikrofonním vstupu pro napájení kondenzátorových mikrofonů. Můžete nastavit **48V** nezávisle na kanálu předzesilovače.
- 7. **Vzduch** tlačítko Stisknutím zapnete režim AIR (viz [VZDUCH \[18\]](#page-17-0)).
- 8. **Inst** Tlačítko Stisknutím přepnete vybraný 6,35 mm (1/4") vstup mezi úrovní Line nebo Instrument.
- 9. **Auto** tlačítko Stisknutím spustíte funkci Auto Gain (viz [Auto Gain \[16\]](#page-15-0)).
- 10. **Bezpečný** tlačítko Stisknutím zapnete funkci Clip Safe pro váš vstup (viz [Bezpečný \[18\]\)](#page-17-0).
- 11. Hlavní reproduktor **Výstup** Ovládání a měřič výstupní úrovně Ve výchozím nastavení ovládá úroveň přecházející na výstupy 1 a 2, měřič zobrazuje úroveň, která je vysílána. Můžete konfigurovat **Výstup** k ovládání výstupů **1**-**2**.
- 12.  $\overrightarrow{C}$  USB LED Svítí zeleně, když je rozhraní rozpoznáno vaším počítačem, bíle, pokud je připojeno, ale není rozpoznáno, a nesvítí, pokud není připojeno.
- 13.  $\bigcap$  Ovládání úrovně sluchátek Ovládejte úroveň odeslanou do sluchátek.
- 14.  $\bigcap$  Výstupní zásuvka pro sluchátka Sem připojte sluchátka pomocí TRS 6,35mm (1/4") jack konektoru.

#### **Zadní panel**

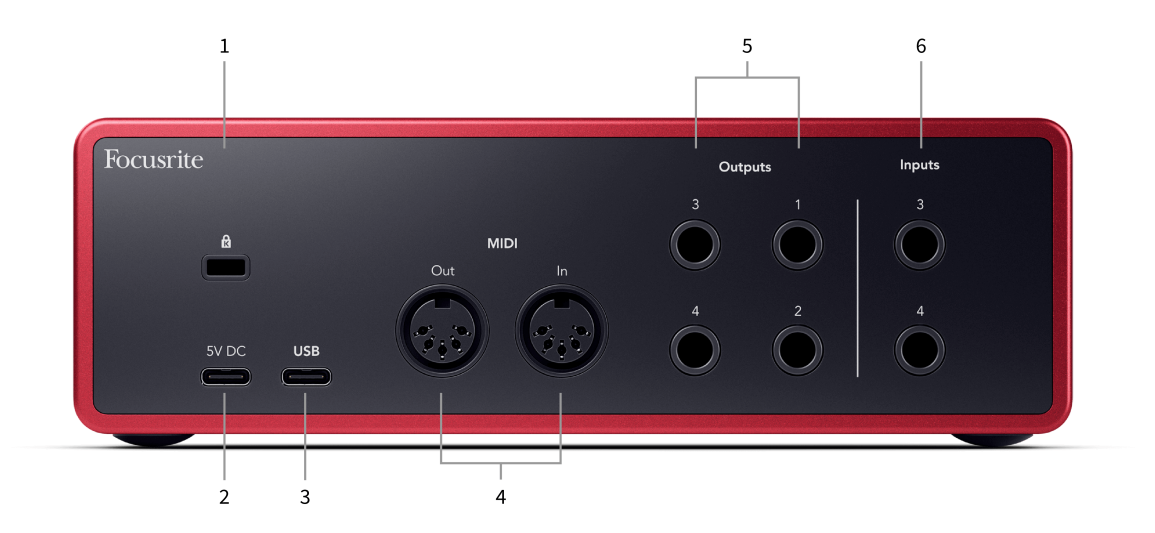

- 1. **B** Zámek Kensington, použijte zámek k zabezpečení Scarlett a zabránit krádeži.
- 2. **5V DC** volitelný konektor USB-C pro napájení vašeho počítače Scarlett 4i4 pokud váš počítač nemůže dodávat 1,5A USB-C napájení do vašeho počítače Scarlett 4i4
- 3. **USB** USB-C konektor pro připojení Scarlett k počítači.
- 4. **MIDI Ven** a **v** standardní 5pinové DIN zásuvky pro externí MIDI zařízení. The Scarlett 4i4 funguje jako MIDI rozhraní, umožňující MIDI data do/z vašeho počítače.
- 5. Čára **Výstupy 1, 2, 3 a 4** 1/4" jack (TS nebo TRS) konektory pro připojení vašeho Scarlett k linkovým vstupům na zařízeních, jako jsou monitorové reproduktory, zesilovače, mixpulty nebo externí procesory. Použijte 1/4" TRS jack kabely pro symetrické připojení, kde je to možné.
- 6. Vstupy **3** a **4** Neutrik® 6,35mm (1/4") jack zásuvky. Přijímá kabely s nesymetrickým mono (TS) i symetrickým mono (TRS) 1/4" jack na úrovni linky.

# <span id="page-10-0"></span>**Přední panel do hloubky**

Tato část pokrývá všechny funkce vašeho počítače Scarlett 4i4na předním panelu, co dělají, jak je můžete používat a jak fungují Focusrite Control 2.

### **Nastavení vstupního zisku předzesilovače**

Vstupní zisk předzesilovače řídí, kolik signálu posíláte do počítače a nahrávacího softwaru.

Je nezbytné nastavit dobrou úroveň vstupního zisku předzesilovače, abyste získali nejlepší kvalitu záznamu. Pokud je vstupní zisk předzesilovače příliš nízký, váš signál bude příliš tichý a když se později pokusíte zvýšit jeho úroveň, můžete v nahrávce slyšet šum; pokud je vstupní zisk předzesilovače příliš vysoký, můžete vstup "oříznout" a ve své nahrávce uslyšíte drsné zkreslení.

Chcete-li zvýšit vstupní zesílení, pohybujte ovladačem zesílení ve směru hodinových ručiček, zatímco posouváte ovladač zesílení, Gain Halo se postupně rozsvěcuje ve směru hodinových ručiček, aby vám ukázal úroveň zesílení. Tento diagram ukazuje zisk na různých úrovních:

- 1. Žádný vstupní zisk
- 2. 25% vstupní zisk
- 3. 50% vstupní zisk
- 4. 75% vstupní zisk
- 5. 100% vstupní zisk

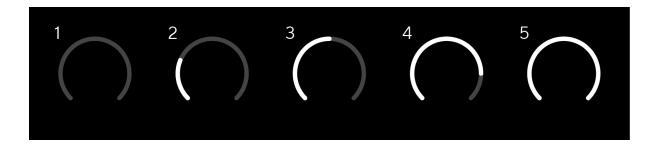

Když upravujete vstupní zisk, zatímco posíláte signál do předzesilovače, kroužek se rozsvítí stejným způsobem jako výše, ale barva, zelená, oranžová nebo červená, ukazuje, jaká úroveň jde do vašeho počítače. Krátce poté, co přestanete nastavovat zesílení, se měřiče vrátí ke vstupním měřičům (viz Měření vstupu).

- 1. Zisk 40 %, signál dobrý.
- 2. Zisk na 40 %, signál předclip.
- 3. Zisk na 40 %, oříznutí signálu.

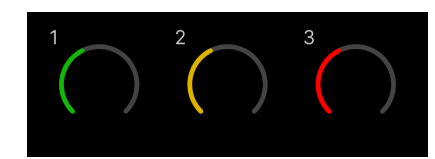

- 1. Zelená ukazuje, že úroveň signálu je dobrá.
- 2. Jantarová ukazuje, že váš signál je před-clip, vyšší a je pravděpodobné, že oříznete vstup
- 3. Červená ukazuje, že váš signál se ořezal, měli byste snížit zisk.

### **Software Gain Control**

Zesílení předzesilovače můžete ovládat také dálkově pomocí Focusrite Control 2.

Chcete-li upravit zesílení předzesilovače Focusrite Control 2:

- 1. Klikněte na virtuální knoflík pro kanál, který chcete upravit, nebo použijte klávesu Tab pro výběr ovládání zisku předzesilovače.
- 2. Pohybujte myší nahoru a dolů nebo použijte klávesy se šipkami ke zvýšení nebo snížení zesílení (v krocích ±1dB).

Následující obrázky ukazují zisk předzesilovače při minimálním, středním a maximálním zisku.

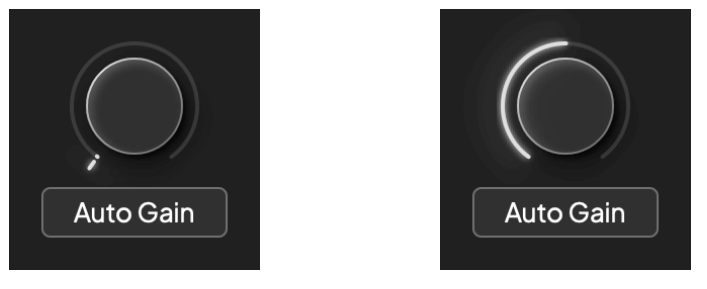

Žádný vstupní zisk 50% zisk

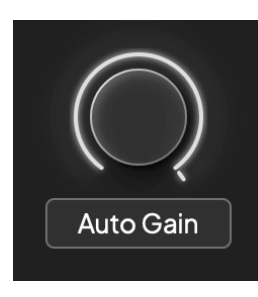

100% zisk

### **Vstupní měření**

Když nepohybujete ovládáním vstupního zesílení, vstupní měření využívá celé Gain Halo. Jak je příchozí signál hlasitější (například s vyšším nastavením vstupního zesílení), Gain Halo se rozsvítí ze zelené na oranžovou, než celé Gain Halo zabliká červeně, což vám ukáže, že vstup je oříznutý.

Tento diagram ukazuje měřiče na různých úrovních pro zobrazení úrovně vstupního signálu:

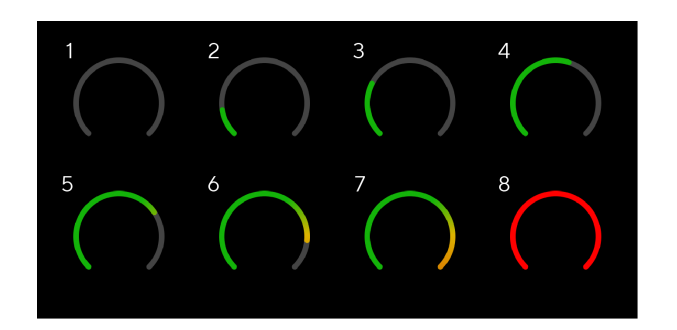

- 1. Žádný vstupní signál
- 2. -42 dBFS
- 3. -36 dBFS
- 4. -24 dBFS
- 5. -18 dBFS
- 6. -12 dBFS
- 7. -6 dBFS
- 8. 0 dBFS, clipping snižte vstupní zesílení, abyste zabránili zkreslení a oříznutí.

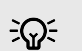

### **Tip**

Pokud váš signál selže, indikátor klipu v horní části glukometru se rozsvítí červeně. Pokud k tomu dojde, vyberte tento kanál a snižte zisk.

#### **Softwarové měření**

Stejným způsobem jako vstupní měřiče na vašem Scarlett 4i4Na předním panelu můžete vidět příchozí signál na měřičích Focusrite Control 2 pro nastavení správného zisku předzesilovače.

Jak signál zesílí, měřič se zapojí Focusrite Control 2 světla od zelené po oranžovou (před klip).

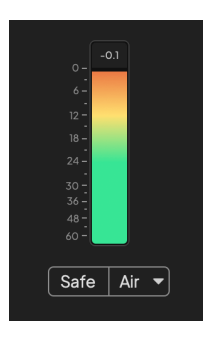

Indikátor nad měřičem vám ukazuje špičkovou úroveň (v -dBFS), nejvyšší úroveň na této stopě od doby, kdy jste začali sledovat vstup. Když umístíte kurzor na měřič nejvyšší úrovně, můžete na něj kliknout Resetovat hodnota.

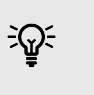

**Tip** Když nahráváte, je dobré zaměřit se na špičkovou úroveň -12dBFS. To zajistí, že budete mít dostatek prostoru, když nahrajete všechny své stopy.

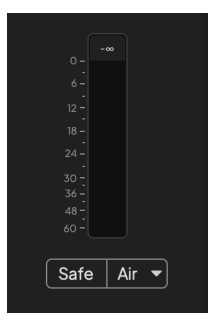

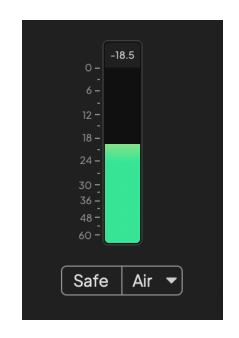

Čekání na vstupní signál. Vstupní signál dosáhl -18dB.

<span id="page-12-0"></span>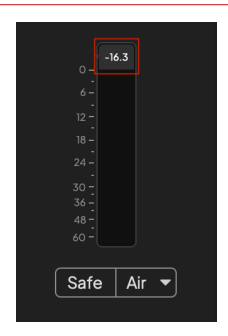

Klikněte na Resetovat měřič špičkové úrovně.

Když předzesilovač přetížíte, příliš velkým vstupním signálem nebo přidáním příliš velkého zisku, indikátor Peak Level Meter se rozsvítí červeně. Umístěte ukazatel myši na měřidlo špičkové úrovně a klikněte na Resetovat hodnota.

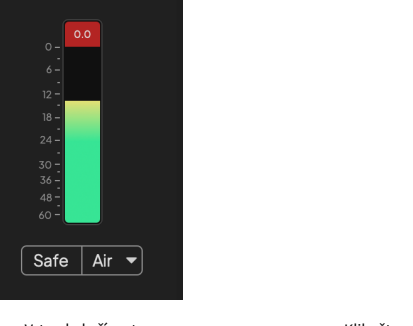

Vstup byl oříznut. Klikněte na Resetovat Peak Level Meter po oříznutí.

Safe  $\vert$  Air  $\blacktriangleright$ 

#### **Mikrofonní vstupy**

3pinový XLR konektor **Vstup** je na úrovni mikrofonu a je navržen pro připojení vašich mikrofonů.

Úroveň mikrofonu můžete ovládat pomocí odpovídajícího ovládání vstupního zisku na předním panelu. 48V phantomové napájení je také k dispozici, pokud používáte kondenzátorový mikrofon, můžete aktivovat phantomové napájení pomocí tlačítka 48V na předním panelu.

Můžete povolit 48V fantomové napájení pro každý kanál.

#### **Vyberte tlačítko**

Mnoho ovládacích prvků na předním panelu na vašemScarlett 4i4 jsou sdíleny přes vstupy předzesilovače. The **Vybrat** tlačítko přesune ovládací prvky předzesilovače na různé vstupy.

Vždy je vybrán alespoň jeden předzesilovač. Chcete-li změnit, které předzesilovače ovlivňují ovládací prvky, stiskněte tlačítko **Vybrat** knoflík. Když to uděláte, nově zvolené číslo předzesilovače se rozsvítí zeleně a kontrolky nastavení předzesilovače se změní tak, aby odpovídaly novému předzesilovači.

Když zapnete svůjScarlett 4i4 poslední vybraný předzesilovač před jeho vypnutím zůstává vybraným předzesilovačem.

#### <span id="page-13-0"></span>**Propojení předzesilovačů**

Propojení předzesilovačů umožňuje ovládat dva předzesilovače současně pomocí jedné sady ovládacích prvků předzesilovače. Můžete sladit ovládací prvky zesílení pro dva předzesilovače a povolit další ovládací prvky předzesilovače. To je užitečné pro stereofonní nahrávání, například mikrofonního páru, stereo syntetizéru nebo klávesnice.

Jak propojit předzesilovače:

• Stiskněte a podržte **Vybrat** tlačítko na jednu sekundu.

Když vytvoříte odkaz na předzesilovač:

• Obě čísla předzesilovače svítí zeleně a Gain Halos dočasně svítí na úroveň předzesilovače.

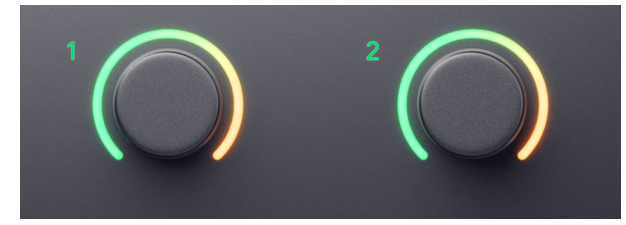

- Úroveň zisku předzesilovače je nastavena na nejnižší hodnotu nově propojeného páru.
- Nastavení předzesilovače se dědí z aktuálně vybraného předzesilovače, např. je vybrán předzesilovač 1, proto předzesilovač 2 zdědí, **Vzduch**, **Bezpečný** a **Inst** nastavení z předzesilovače 1.
- Změnou libovolného nastavení předzesilovače se změní stav obou předzesilovačů.
- Nastavením kteréhokoli ovladače zisku se změní úroveň zisku pro oba předzesilovače a zobrazí se na obou Gain Halos.
- 48V deaktivuje pro oba předzesilovače.

#### **Odpojení předzesilovačů**

Chcete-li odpojit předzesilovače, podržte tlačítko **Vybrat** tlačítko na jednu sekundu. Když odpojíte pár:

- Vybere se první předzesilovač z dříve propojeného páru a rozsvítí se zeleně.
- Úrovně zisku a nastavení předzesilovače zůstávají stejné, ale nyní je můžete měnit nezávisle.

#### **Zapojení předzesilovačů Focusrite Control 2**

#### **Propojení předzesilovačů**

Chcete-li propojit předzesilovače z Focusrite Control 2:

- 1. Najeďte myší na předzesilovač, který chcete propojit.
- 2. Klepněte na ikonu elipsy ...
- 3. Klikněte Propojení s analogem 2 (nebo podobně v závislosti na předzesilovači).

 $\ddotsc$ 

 $\rightarrow$  Link with Analogue 2

Propojené předzesilovače ukazují  $\mathcal O$  ikonu vedle jejich jména.

### **Odpojení předzesilovačů**

Chcete-li odpojit předzesilovače od Focusrite Control 2:

- 1. Umístěte ukazatel myši na předzesilovač, který chcete odpojit.
- 2. Klepněte na ikonu elipsy
- 3. Klikněte Rozdělené kanály.

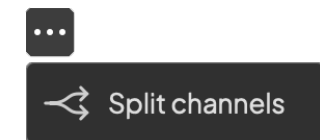

- Vybere se první předzesilovač z dříve propojeného páru a rozsvítí se zeleně.
- Úrovně zisku a nastavení předzesilovače zůstávají stejné, ale nyní je můžete měnit nezávisle.

### **48V tlačítko (Phantom Power)**

**48V**, také běžně označované jako 'Phantomové napájení', posílá 48 voltů z XLR konektoru vašeho rozhraní do zařízení, která ke svému fungování potřebují napájení. Nejběžnější použití je posílání energie do kondenzátorových mikrofonů, ale možná budete potřebovat **48V** pro inline mikrofonní předzesilovače, aktivní dynamické mikrofony a aktivní DI boxy.

#### Pro zapnutí 48V:

- 1. Připojte svůj mikrofon nebo jiné napájené zařízení k XLR vstupu na vašem rozhraní pomocí XLR kabelu. **48V** se neodesílá do 6,35mm (1/4") jack vstupů.
- 2. Vyberte správný vstupní kanál.
- 3. Ztlumte ovládání zesílení předzesilovače, abyste se vyhnuli nechtěnému praskání a cvakání.
- 4. zmáčkni **48V** tlačítko (nebo odpovídající softwarové tlačítko)

The **48V** ikona svítí zeleně, což znamená, že je povoleno.

48V phantomové napájení je nyní posíláno do vybraného XLR vstupu a do všech zařízení připojených k XLR vstupu.

#### <span id="page-14-0"></span>**Softwarové ovládání 48V (Phantom Power).**

Pro povolení 48V (Phantom Power) z Focusrite Control 2 klikněte na +48V knoflík. To je stejné jako stisknutí tlačítka 48V na přístroji Scarlett 4i4 Hardware.

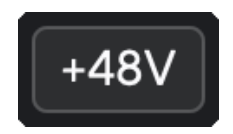

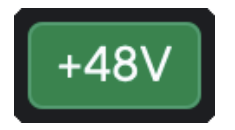

+48V Phantom Power off example that the test of the test of the test of the test of the test of test of test of test of test of test of test of test of test of test of test of test of test of test of test of test of test o

#### **Důležité**

 $\left( \left| \right| \right)$ 

Pokud náhodou odešlete **48V** phantomové napájení na špatný vstup, většina moderních mikrofonů jiných typů, např. dynamických nebo páskových, se nepoškodí, ale některé starší mikrofony ano. Pokud si nejste jisti, podívejte se prosím do uživatelské příručky vašeho mikrofonu, abyste se ujistili, že je bezpečné jej používat **48V** fantomové napájení.

#### **Vstupy tlačítka Inst (Instrument) a úrovně linky**

The **Inst** Tlačítko (Instrument) ovlivňuje pouze 6,35 mm (1/4") linkový vstup pro vybraný kanál. Změní jej ze vstupu vhodného pro*linka-úroveň*zařízení na vstup vhodnější pro zařízení na úrovni přístrojů.

Chcete-li povolit nebo zakázat režim nástroje pro vstup 6,35 mm (1/4") jack, stiskněte tlačítko **Inst** jednou tlačítko. Zelená ukazuje **Inst** je povoleno a zobrazí se bílá **Inst** je zakázáno. Když povolíte Inst a připojíte jack ke své Scarlett, minimální zisk pro vstup se změní na +7 dB.

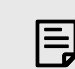

#### **Poznámka** Když **Inst** světlo je bílé, 6,35mm jack vstup je na úrovni linky.

Když **Inst** je povoleno (zelená), můžete k 1/4" vstupům připojit zařízení na úrovni nástrojů, jako jsou, ale nejen:

- Elektrické nebo elektroakustické kytary přímo a přes efektové pedály.
- Elektrické basy
- Akustické nástroje se snímači, jako jsou housle, kontrabasy atd.

Když **Inst** je zakázáno (bílá) můžete připojit zařízení na linkové úrovni k 6,35mm (1/4") vstupům, jako jsou, ale nejen:

- Syntetizátory
- Klávesnice
- Bubnové automaty
- Externí mikrofonní předzesilovače

#### **Ovládání softwaru přístroje/linky**

Pro změnu mezi nástrojem a linkou Focusrite Control 2 klikněte na**Inst**jednou tlačítko.

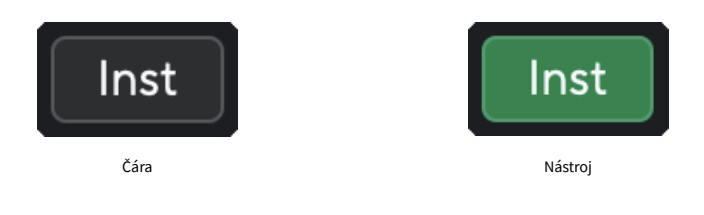

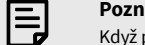

#### **Poznámka**

Když přepínáte mezi **Inst** a Line, zisk zůstane na poslední nastavené úrovni.

#### <span id="page-15-0"></span>**Auto Gain**

Auto Gain vám umožňuje poslat signál do vašehoScarlett 4i4(například zpívání nebo hraní na váš nástroj) po dobu 10 sekund a nechte Scarlett nastavit dobrou úroveň pro vaše předzesilovače. Pokud zjistíte, že úrovně nejsou správné, můžete před nahráváním ručně upravit úrovně zisku.

Chcete-li použít Auto Gain:

- 1. zmáčkni **Vybrat** tlačítko pro přesunutí ovládacích prvků předzesilovače na správný předzesilovač.
- 2. Stiskněte bílou **Auto** tlačítko na Scarlett nebo odpovídající softwarové tlačítko. The **Auto** ikona se na deset sekund rozsvítí zeleně. Odpovídající Gain Halo se změní na desetisekundový odpočítávací časovač.

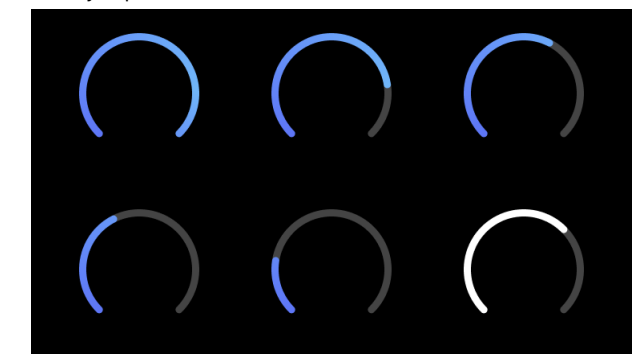

3. Mluvte nebo zpívejte do mikrofonu nebo hrajte na svůj nástroj během odpočítávání Auto Gain. Při nahrávání postupujte tak, jak byste dělali, abyste se ujistili, že Auto Gain nastaví dobrou úroveň.

Pokud byl Auto Gain úspěšný, Gain Halo se rozsvítí zeleně, než se na Gain Halo na sekundu zobrazí hodnota zisku. Zisk je nyní nastaven na dobrou úroveň pro vaši nahrávku.

Pokud Auto Gain selže, Gain Halo se rozsvítí červeně. Podívejte se prosím do sekce, [Gain Halo](#page-16-0)  [zčervenalo \[17\],](#page-16-0) Pro více informací.

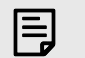

#### **Poznámka**

ScarlettFunkce Auto Gain zajišťuje správné nastavení úrovní nejen pomocí vstupního signálu, ale také zohledňuje:

- Hluk předzesilovače.
- Digitální ticho.
- Mezikanálové přeslechy.
- Nežádoucí klepání nebo nárazy do mikrofonů.

### **Softwarové ovládání automatického zisku**

Chcete-li použít Auto Gain v Focusrite Control 2:

1. Klepněte na tlačítko Auto Gain Focusrite Control 2.

## **Auto Gain**

2. Mluvte nebo zpívejte do mikrofonu nebo hrajte na svůj nástroj během odpočítávání Auto Gain. Při nahrávání postupujte tak, jak byste dělali, abyste se ujistili, že Auto Gain nastaví dobrou úroveň.

Spustí se proces Auto Gain a softwarový Gain Halo se změní na odpočítávací časovač.

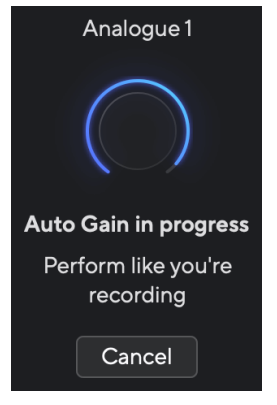

Pokud byl Auto Gain úspěšný, Gain Halo se rozsvítí zeleně, než se na Gain Halo na sekundu zobrazí hodnota zisku. Zisk je nyní nastaven na dobrou úroveň pro vaši nahrávku.

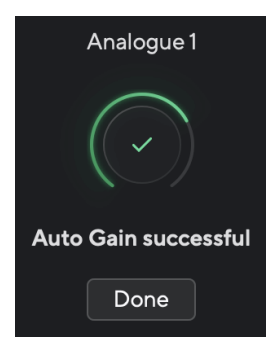

#### <span id="page-16-0"></span>**Gain Halo zčervenalo**

Pokud vstupní signál není vhodný pro Auto Gain (například žádný signál), po deseti sekundách se Auto Gain zastaví a Gain Halo se na sekundu rozsvítí červeně. Zesílení se vrátí na hodnotu, kterou jste nastavili před spuštěním Auto Gain.

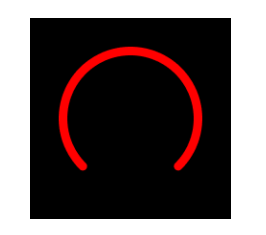

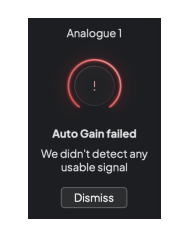

Hardware Gain Halo Focusrite Control 2 Auto Gain neúspěšné

Před opětovným spuštěním Auto Gain se ujistěte, že je na vašem vstupu něco správně připojeno, pokud používáte kondenzátorový mikrofon, je zapnuto 48V a při běžícím Auto Gain vydáváte zvuk.

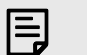

#### **Poznámka**

Chcete-li funkci Auto Gain zrušit, kdykoli během procesu znovu stiskněte tlačítko Auto Gain. Zesílení se vrátí na hodnotu, kterou jste nastavili před spuštěním Auto Gain.

#### **Vícekanálový automatický zisk**

Auto Gain vám umožňuje poslat signál do vašehoScarlett 4i4(například zpívání nebo hraní na váš nástroj) po dobu 10 sekund a nechte Scarlett nastavit dobrou úroveň pro vaše předzesilovače. Pokud zjistíte, že úrovně nejsou správné, můžete před nahráváním ručně upravit úrovně zisku.

Multichannel Auto Gain spustí proces Auto Gain pro všechny kanály předzesilovače na vašem rozhraní. To je zvláště užitečné pro rychlé nastavení úrovní v situacích, kdy používáte více kanálů současně, například:

- Nastavení úrovní pro sebe, pokud hrajete na kytaru a zpíváte současně.
- Nastavení úrovní pro bubeníka, když máte na bicí sadě více mikrofonů.
- Nastavení úrovní pro nahrávání kapely "naživo" společně.

Postup spuštění vícekanálového procesu automatického zisku:

- 1. Podrž **Auto** tlačítko na dvě sekundy. The **Auto** Ikona se na deset sekund změní mezi vypnutou a zelenou a Gain Halos pro všechny kanály se změní na desetisekundové odpočítávací časovače.
- 2. Mluvte nebo zpívejte do mikrofonu nebo hrajte na svůj nástroj během odpočítávání Auto Gain. Při nahrávání postupujte tak, jak byste dělali, abyste se ujistili, že Auto Gain nastaví dobrou úroveň.

Pokud byl Auto Gain úspěšný, Gain Halos se na sekundu zobrazí na Gain Halos světle zeleně před hodnotou zisku. Zisk je nyní nastaven na dobrou úroveň pro vaši nahrávku.

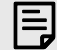

#### **Poznámka**

Chcete-li funkci Auto Gain zrušit, kdykoli během procesu znovu stiskněte tlačítko Auto Gain. Zesílení se vrátí na hodnotu, kterou jste nastavili před spuštěním Auto Gain.

### <span id="page-17-0"></span>**Tlačítko Clip Safe**

The **Bezpečný** Tlačítko použije funkci Clip Safe, která automaticky upraví zisk předzesilovače, pokud vám hrozí oříznutí.

Clipping nastane, když je váš zisk nastaven příliš vysoko pro nahrávaný zvuk a váš vstup přetěžuje předzesilovač. Ořezovým příznakem je zkreslení předzesilovače, které je často nepříjemné a může zničit nahrávku. Clip Safe vám pomůže se tomu vyhnout, takže pokud se váš vstup blíží oříznutí, Clip Safe sníží zisk předzesilovače, takže nebudete muset znovu nahrávat svůj záběr.

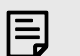

#### **Poznámka**

Clip Safe je k dispozici pouze do 96 kHz, nelze jej použít při čtyřpásmovém vzorkování (176,4 kHz a 192 kHz). Bezpečná LED se rozsvítí červeně, aby signalizovala, že není k dispozici.

#### Chcete-li povolit klip **Bezpečný**:

- 1. zmáčkni **Vybrat** tlačítko pro přesunutí ovládacích prvků předzesilovače na správný předzesilovač.
- 2. zmáčkni **Bezpečný** tlačítko na rozhraní nebo odpovídající softwarové tlačítko.

Když povolíte Safe, **Bezpečný** ikona svítí zeleně. Ikona Safe svítí bíle, když je deaktivována a dostupná.

Když máte dva vstupy vybrané pomocí Preamp Link, **Bezpečný** se aplikuje na oba předzesilovače.

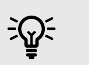

#### **Tip**

Když aktivujete Clip Safe, vaše Scarlett nepřetržitě monitoruje vaše vstupní signály, až 96 000krát za sekundu, a prostřednictvím kombinace analogového nastavení předzesilovače a DSP Clip Safe výrazně snižuje riziko oříznutí.

#### **Clip Safe Focusrite Control 2**

Chcete-li povolit funkci Clip Safe od Focusrite Control 2, klikněte na Bezpečný knoflík:

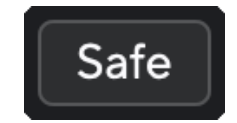

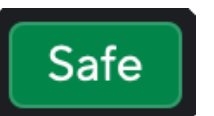

Bezpečně vypnuto v bezpečí

#### **Vzduchové režimy**

Air umožňuje změnit zvuk předzesilovače Scarlett ve dvou různých režimech; Air Presence nebo Air Presence a Harmonic Drive.

Vzduch ovlivňuje mikrofonní, linkové a nástrojové vstupy.

Chcete-li aktivovat Air, vyberte svůj vstup, stiskněte jednou tlačítko Air pro Air Presence, znovu pro Air Presence a Harmonic drive a znovu pro vypnutí. LED dioda Air změní barvu a ukáže, který režim jste vybrali:

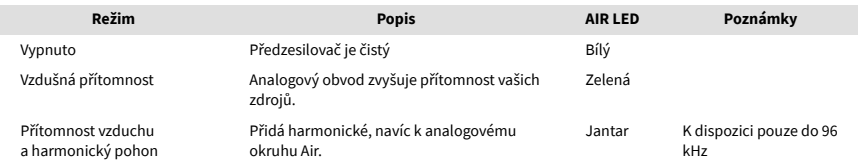

### **Ovládání vzdušného softwaru**

Chcete-li povolit AIR od Focusrite Control 2 klikněte na Vzduch knoflík. To je stejné jako stisknutí tlačítka Vzduch tlačítko na Scarlett 4i4 Hardware.

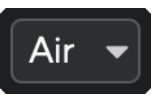

Vzduch vypnutý

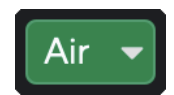

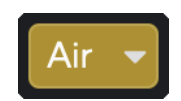

Vybrána přítomnost vzduchu Vybráno Air Presence a Drive

Když kliknete Focusrite Control 2Tlačítko Air aktivuje naposledy vybraný režim Air. Chcete-li změnit vybraný režim Air (Přítomnost nebo Přítomnost a řízení), kliknutím na šipku zobrazte rozevírací nabídku.

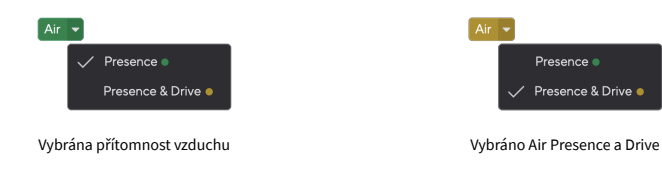

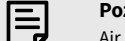

#### **Poznámka**

Air Presence & Drive je k dispozici pouze do 96 kHz, nelze jej použít při čtyřpásmovém vzorkování (176,4 kHz a 192 kHz).

#### <span id="page-18-0"></span>**Ovládání výstupu a hladinoměr**

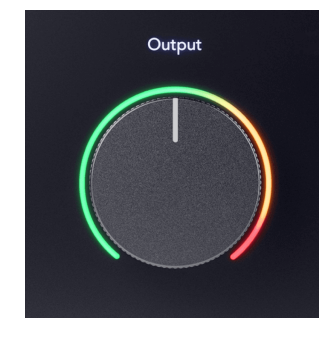

The **Výstup** ovládání a měřič výstupní úrovně souvisí se signály přicházejícími do výstupů 1 a 2 na zadní straně vašeho zařízení Scarlett 4i4, výstupy, které nejčastěji připojujete k monitorovým reproduktorům.

The **Výstup** ovládání nastavuje úroveň na výstupech od ničeho (zcela proti směru hodinových ručiček) po plný výstup (úplně po směru hodinových ručiček).

Měřič výstupní úrovně kolem ovladače výstupní úrovně je měřič před prolínáním (není ovlivněn polohou ovladače), který zobrazuje úroveň signálu přicházejícího z vašeho počítače.

#### **Výstup pro sluchátka**

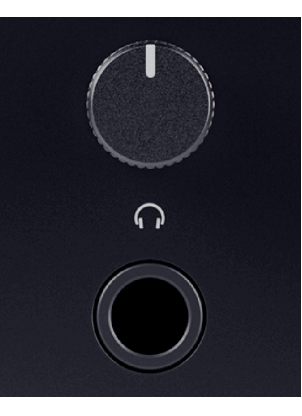

Výstup pro sluchátka je 6,35 mm (¼") TRS jack. Mnoho sluchátek má 3,5 mm TRS jack pro připojení k vašemu Scarlett 4i4 musíte použít adaptér TRS 6,35 mm až 3,5 mm.

Ovladač nad sluchátkovým výstupem ovládá úroveň, která jde do vašich sluchátek.

Některá sluchátka s vyšší impedancí mohou být tichá při použití s a Scarlett 4i4, doporučujeme používat sluchátka s impedancí do 300Ω.

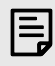

#### **Poznámka**

Některá sluchátka a jack adaptéry mohou mít konektory TS nebo TRRS, například pokud mají mikrofon nebo ovládání hlasitosti zabudované v kabelu. Je nepravděpodobné, že tato sluchátka budou správně fungovat. Pokud máte problémy, použijte sluchátka a jack adaptér s TRS jack konektory.

### **Směrování výstupu pro reproduktor, linku a sluchátka**

Sluchátkovému výstupu lze přiřadit kombinaci hardwarových vstupů (přímé monitorování) a softwarových přehrávacích kanálů.

Další informace o vytváření mixu pro váš sluchátkový výstup viz [Focusrite Control 2 Mixér \[35\].](#page-34-0)

The Scarlett 4i4 sluchátkový výstup je nezávislý na linkových výstupech 1/2 a 3/4, což vám dává zcela nezávislý mix sluchátek.

# <span id="page-19-0"></span>**Zadní panel do hloubky**

Tato část pokrývá všechny funkce vašeho počítače Scarlett 4i4na zadním panelu, co dělají, jak je můžete používat a jak fungují Focusrite Control 2.

### **USB připojení**

#### **USB port**

Port USB Type-C označen **USB** je připojit Scarlett k počítači.

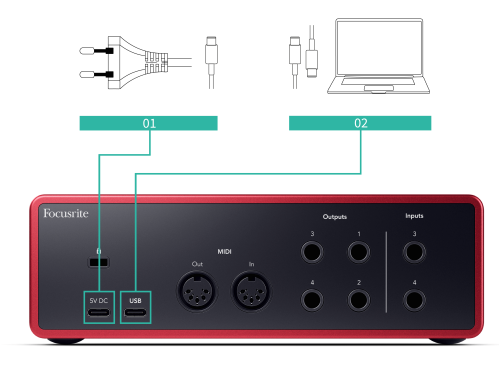

Připojení k počítači poskytuje napájení USB, obousměrnou zvukovou komunikaci a připojení k Focusrite Control 2.

#### **5V DC Přístav**

The Scarlett 4i4 spotřebovává velké množství energie. V některých situacích s vysokým výkonem, jako je přehrávání sluchátek při vysoké hlasitosti, nemusí být porty USB některých počítačů schopny poskytnout dostatek energie a Scarlett 4i4 se může odpojit nebo ikona USB  $\leftarrow\rightarrow$  bliká červeně.

Pokud se s tímto chováním setkáte, doporučujeme vám použít napájecí zdroj pro napájení vaší Scarlett přes **5V DC** přístav.

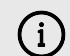

#### **Ikona USB Bliká Červeně**

Pokud ikona USB bliká červeně, znamená to vaše Scarlett 4i4 nedostává dostatek energie.

Chcete-li tento problém vyřešit:

- 1. Odpojte oba USB kabely. V tomto pořadí: připojte napájecí zdroj k **Napájení**  USB port a poté připojte USB kabel k **USB port** na Scarlett.
- 2. Ujistěte se, že používáte originální USB napájecí zdroj.
- 3. Vyzkoušejte jiný port USB na počítači a ujistěte se, že se připojujete přímo k počítači a ne přes rozbočovač USB.

#### **MIDI**

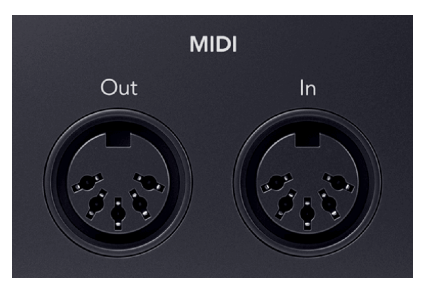

The Scarlett 4i4 Porty MIDI In a Out vám umožňují používat Scarlett jako USB MIDI rozhraní. MIDI IN přijímá MIDI signály z kláves nebo kontrolérů; MIDI OUT posílá MIDI informace do syntezátorů, bicích strojů nebo MIDI ovladatelných zařízení.

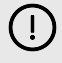

#### **Důležité**

Když poprvé obdržíte svůj Scarlett 4i4 MIDI je zakázáno, protože je v režimu snadného spuštění. Chcete-li povolit MIDI, nainstalujte a otevřete Focusrite Control 2.

MIDI IO pro vaše použití nevyžaduje žádné nastavení Scarlett 4i4 jako USB MIDI rozhraní však pro použití MIDI musíte nainstalovat a otevřít Focusrite Control 2. The Scarlett 4i4MIDI porty se objeví ve vašem MIDI softwaru a můžete buď posílat nebo přijímat MIDI data mezi vaším počítačem a MIDI hardwarem přes 5pinové DIN MIDI porty Scarlett.

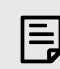

#### **Poznámka**

Port MIDI Out na vašem Scarlett 4i4 **nemůže** fungovat jako MIDI Thru port.

### **Výstupy pro reproduktory**

**Výstupy L** a **R** jsou linkové výstupy pro připojení vašeho Scarlett 4i4 k zesilovači nebo aktivním monitorům. Výstupy jsou symetrické 1/4" TRS jack výstupy, můžete je použít buď s nesymetrickými TS nebo symetrickými TRS jack kabely.

Vaše Scarlett 4i4přední panel **Výstup** číselník ovládá odeslanou úroveň **Výstupy L** a **R**.

### **Linkové výstupy**

Linkové výstupy 3-4 mají stejné elektrické vlastnosti jako výstupy 1 až 2 řady Monitor, ale nejsou řízeny ovládáním výstupu.

Signály dostupné na těchto výstupech můžete nastavit pomocí Focusrite Control 2a použijte výstupy k buzení dalších reproduktorů ve vícekanálovém monitorovacím systému, jako je subwoofer, nebo k odesílání signálů do externích efektových procesorů.

# <span id="page-20-0"></span>**Nastavení DAW (Recording Software).**

TheScarlett je kompatibilní s jakýmkoli DAW podporovaným ASIO na Windows a jakýmkoli DAW s podporou Core Audio na macOS.

Abychom vám pomohli začít, dali jsme dohromady kroky k nastavení vašeho rozhraní a zahájení nahrávání v nejběžnějších DAW. Pokud potřebujete další informace, podívejte se prosím do uživatelské příručky vašeho DAW.

Pokud ještě nemáte na svém počítači nainstalovaný DAW, který vám pomůže začít,Scarlett přichází s Ableton Live Lite a verzí Pro Tools. Můžete k nim přistupovat v [Snadný start \[5\]](#page-4-0) , nebo z vašeho [Focusrite účet.](https://customer.focusritegroup.com/my-software)

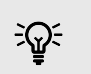

**Tip Co je to DAW?**

DAW je zkratka pro 'Digital Audio Workstation' a je to termín pro jakýkoli software, který používáte k nahrávání aranžování nebo vytváření hudby.

# <span id="page-21-0"></span>*III***≡ Ableton živě**

Chcete-li nastavit Ableton Live, postupujte takto:

#### **Okna**

- 1. Otevřete Ableton Live v počítači.
- 2. Klikněte Možnosti > Předvolby....

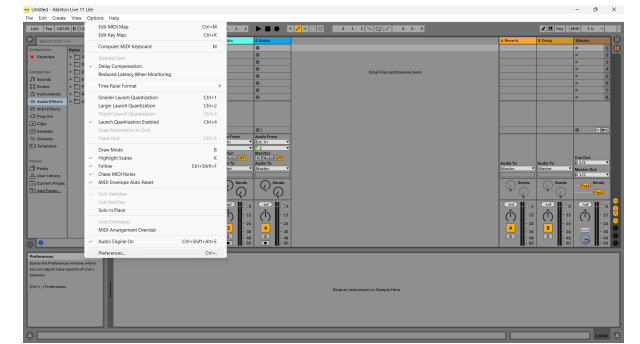

- 3. Přejít na **Zvuk** na levé straně okna Předvolby.
- 4. Nastav **Typ ovladače** na ASIO, a **Audio zařízení** na Focusrite USB ASIO.

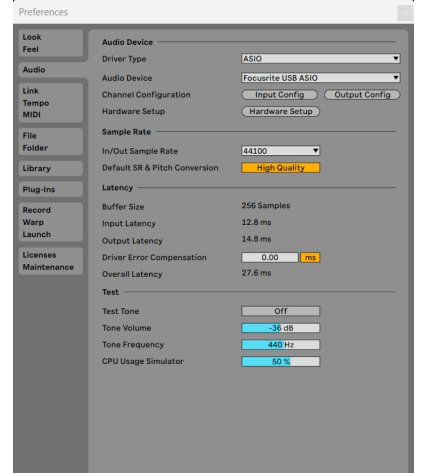

5. Klikněte Vstupní konfigurace.

Dalším krokem je, aby se všechny vstupy na vašem zařízení zobrazily jako možnosti vstupu v Abletonu.

6. Kliknutím zvýrazníte každou sadu **Mono** a **Stereo Vstupy** abyste se ujistili, že se v Živě zobrazí jako volitelné.

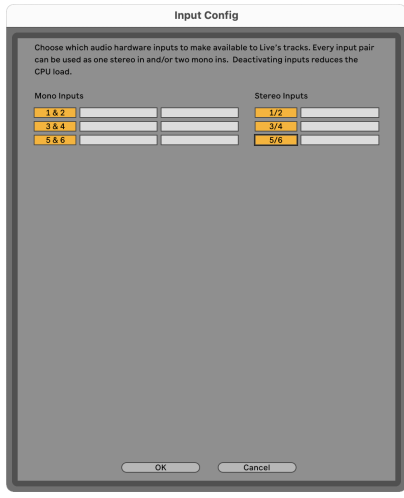

- 7. Klikněte **OK**.
- 8. Udělejte totéž pro **Konfigurace výstupu**, pokud používáte více výstupů z vašeho Scarlett 4i4.

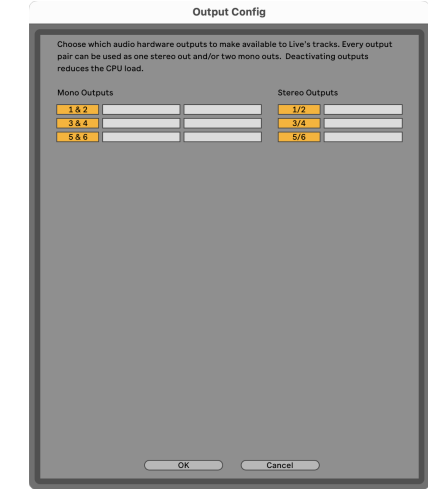

9. Zavřete okno Předvolby.

#### **Mac**

- 1. Otevřete Ableton Live v počítači.
- 2. Klikněte **Žít** v horní liště nabídek.

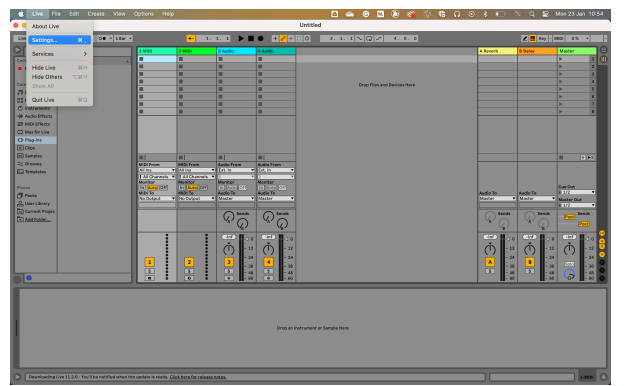

- 3. Klikněte **Nastavení**.
- 4. Přejít na **Zvuk** na levé straně okna Předvolby.
- 5. Nastav **Vstupní audio zařízení** a **Zvukové výstupní zařízení** na Scarlett 4i4 4. gen.

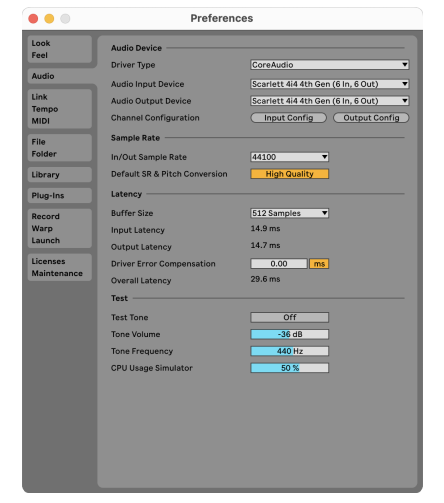

6. Klikněte **Vstupní konfigurace**.

Dalším krokem je, aby se všechny vstupy na vašem zařízení zobrazily jako možnosti vstupu v Abletonu.

7. Kliknutím zvýrazníte každou sadu **Mono** a **Stereo Vstupy** abyste se ujistili, že se v Živě zobrazí jako volitelné. Uvidíte až six kanály.

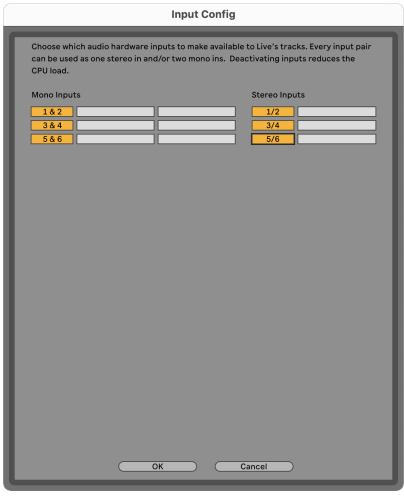

- 8. Klikněte **OK**.
- 9. Udělejte totéž pro **Konfigurace výstupu**, pokud používáte více výstupů z vašeho Scarlett 4i4.

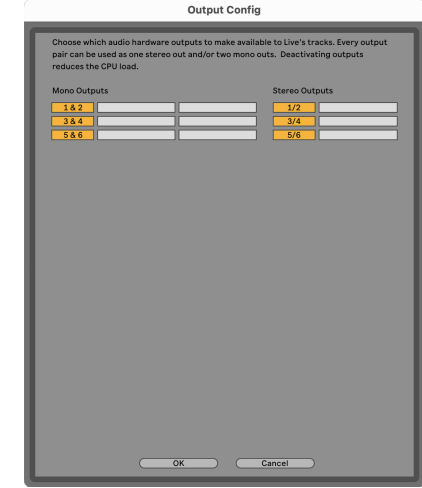

10. Zavřete okno Předvolby.

### **Získávání zvuku do Abletonu**

1. Klepnutím zvýrazněte **Zvuk** Track v hlavním okně Live. Živé vysílání mělo dvě zobrazení (Relace a Uspořádání), takže v závislosti na tom, ve kterém zobrazení se nacházíte, se podívejte na následující snímky obrazovky.

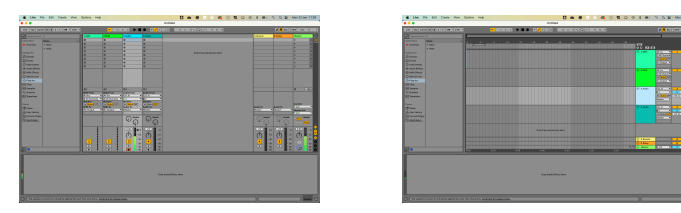

2. Nastav **Zvuk od** na **Ext. v** a rozevírací seznam vstupů na vstup rozhraní, který používáte, např **1**.

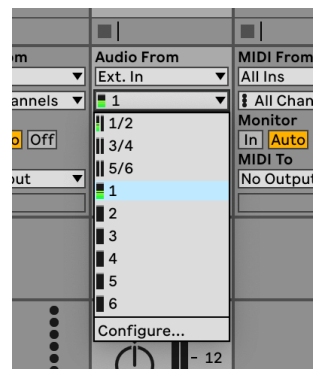

3. Nastav **Monitor** na **Auto**.

To vám umožní slyšet zvuk přicházející ze vstupu vaší Scarlett.

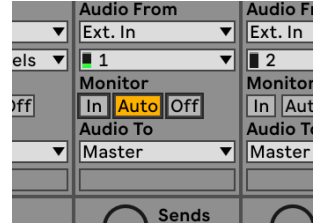

4. Klikněte na tlačítko ramene záznamu pod stopou. Svítí červeně, když je rameno pro záznam zapnuté.

Pošlete signál na vstup vaší Scarlett a měli byste vidět, že se glukometr v Abletonu pohybuje.

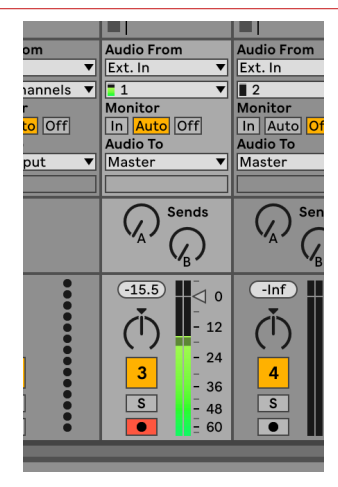

5. Až budete připraveni k nahrávání, klikněte na tlačítko nahrávání ⊠ na dopravním panelu Ableton.

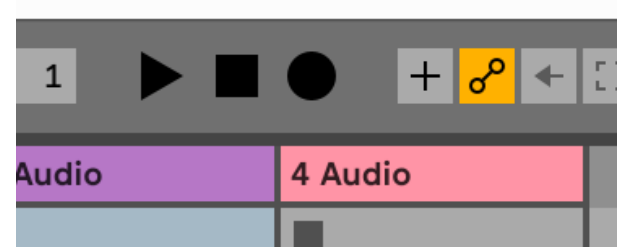

# <span id="page-24-0"></span>*<u><b>* Logika a  $\mathcal G$  GarageBand</u>

Chcete-li nastavit v Logic Pro a GarageBand, postupujte takto:

- 1. Otevřete na svém počítači Logic Pro nebo GarageBand (může se zobrazit výzva k Vybrat projekt, můžete si vybrat Prázdný projekt nebo použijte šablonu).
- 2. Vybrat Zvuk v **Vyberte typ stopy** okno.
- 3. Nastav **Zvukový vstup** na Vstup 1.

Pokud nevidíte žádné vstupy, ujistěte se, že **Přístroj:** je nastaven na váš Scarlett 4i4.

- a. Klikněte na šipku napravo od přístroj sekce.
- b. V okně předvoleb nastavte **Výstupní zařízení** a **Vstupní zařízení** na Scarlett 4i4 4. gen.

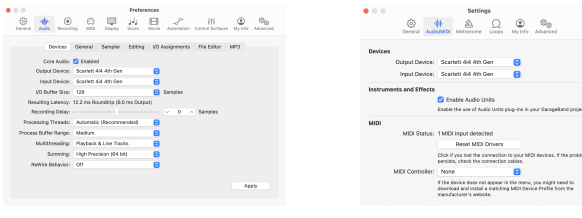

Logic Pro X GarageBand

- c. Klikněte **Aplikovat** (Pouze Logic Pro).
- d. Zavři **Předvolby nebo Nastavení** okno.
- 4. Logic Pro: Tick **Sledování vstupu** a **Záznam Povolit** . GarageBand: Tick **Chci slyšet svůj nástroj, když hraji a nahrávám**. To vám umožní slyšet zvuk přicházející ze vstupu vaší Scarlett.
- 5. Klikněte **Vytvořit.**

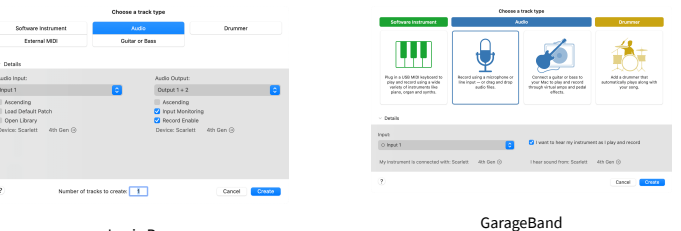

Logic Pro

6. Až budete připraveni nahrávat, klikněte na tlačítko nahrávání v horní části Logic/ GarageBand.

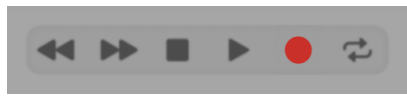

# <span id="page-25-0"></span> **Pro Tools**

Chcete-li provést nastavení v Pro Tools, postupujte takto:

#### **Mac a Windows**

- 1. Otevřete Pro Tools na vašem počítači.
- 2. Klikněte Založit > Přehrávací engine v horní liště nabídek.

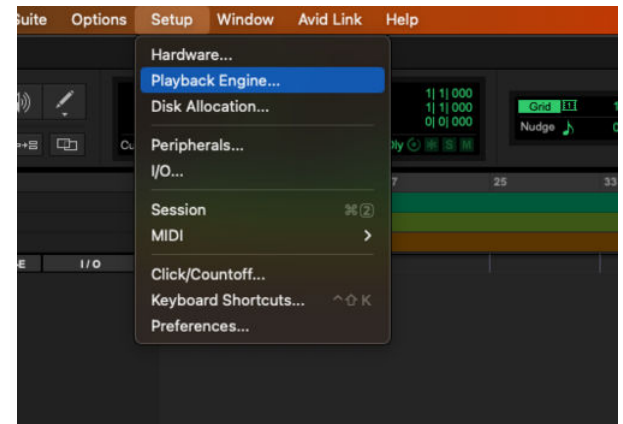

3. Vybrat Focusrite USB ASIO (Windows) popř Scarlett 4i4 4. gen v **Přehrávací engine**  rozevírací seznam.

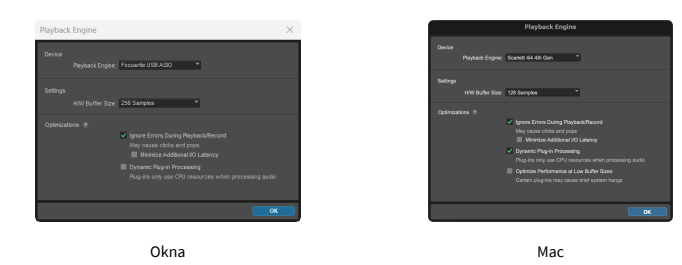

4. Klikněte Dráha > Nový v horní liště nabídek.

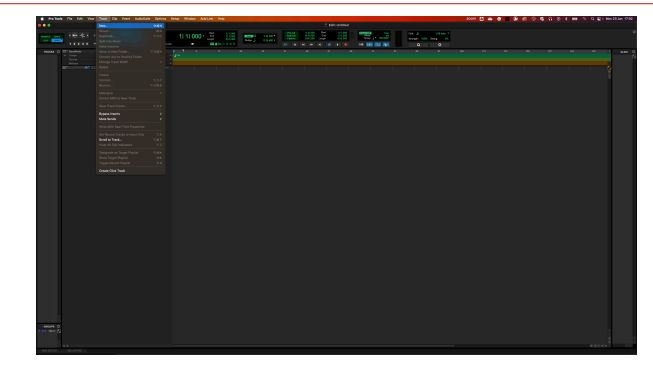

5. Nastavte požadovaný počet stop a nastavte typ Zvuková stopa.

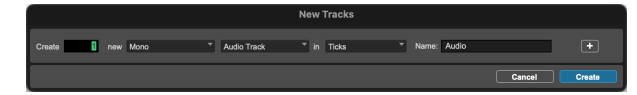

- 6. Klikněte Vytvořit
- 7. Klikněte na záznamové rameno **a** a povolení vstupu **il** tlačítka na dráze. To vám umožní slyšet zvuk přicházející ze vstupu vaší Scarlett.
- 8. Klepněte na hlavní tlačítko Povolit záznam v horní části okna Pro Tools se po aktivaci zbarví červeně **. O**
- 9. Klepněte na tlačítko Přehrát **pro zahájení nahrávání.**

# <span id="page-26-0"></span> **Žací stroj**

Chcete-li nastavit v Reaperu, postupujte takto:

#### **Okna**

- 1. Otevřete Reaper v počítači.
- 2. Pokud se zobrazí vyskakovací okno s výzvou k výběru ovladače zvukového zařízení, klepněte na **Ano**

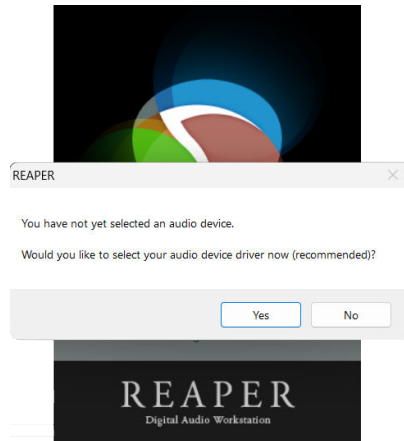

Pokud vyskakovací okno nevidíte, přejděte na **Možnosti** (horní menu) > **Předvolby** > **přístroj**

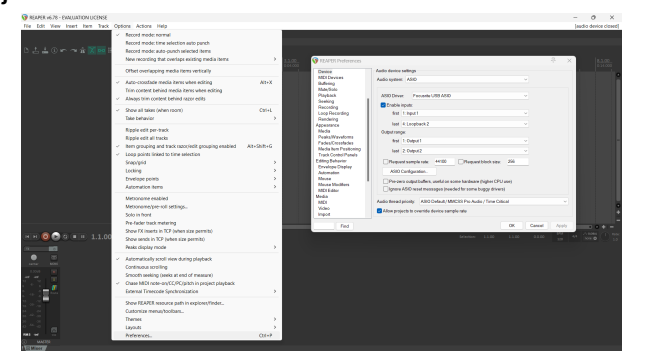

3. V **Nastavení zvukového zařízení**.

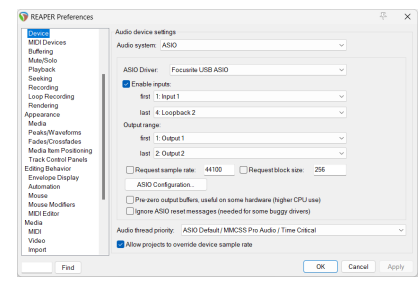

- a. Vybrat ASIO v **Audio systém:** rozevírací seznam.
- b. Vybrat Focusrite USB ASIO v **ASIO ovladač:** rozevírací seznam.
- 4. Klikněte **OK**.
- 5. Klikněte **Dráha** (horní menu) > **Vložit novou stopu**.

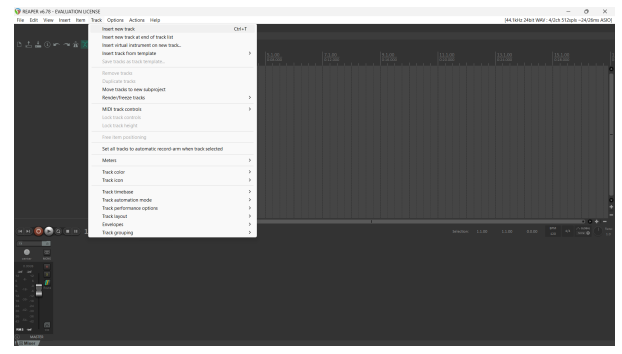

6. Klikněte na červené tlačítko pro záznam.

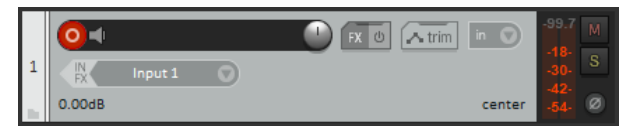

7. Klikněte na **Vstup 1** pole pro výběr vašeho vstupu na vašem Scarlett 4i4.

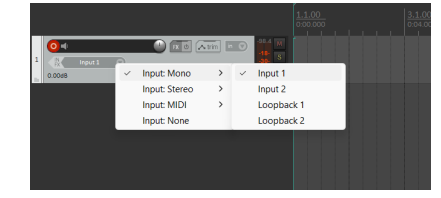

8. Až budete připraveni k nahrávání, klikněte na tlačítko nahrávání ve spodní části Reaperu.

#### **Mac**

1. Otevřete Reaper v počítači.

2. Pokud se zobrazí vyskakovací okno s výzvou k výběru ovladače zvukového zařízení, klepněte na **Ano**

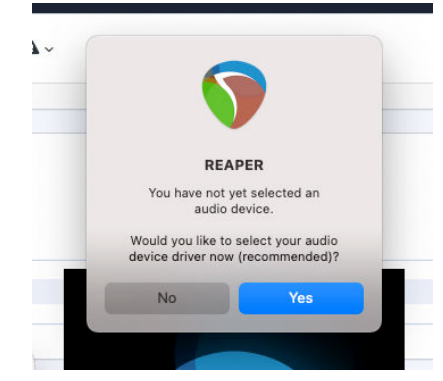

Pokud vyskakovací okno nevidíte, přejděte na **Možnosti** (horní menu) > **Nastavení** > **přístroj**

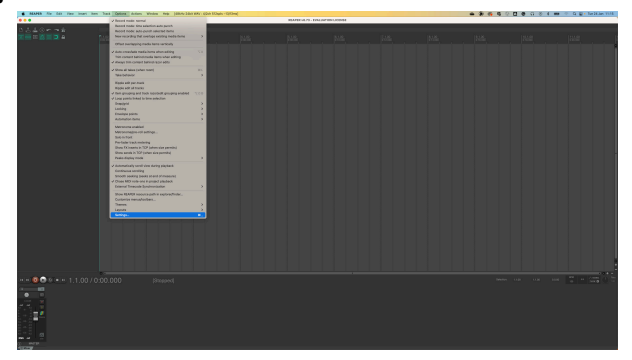

3. Vybrat Scarlett 4i4 v **Audio zařízení** rozbalovací nabídka.

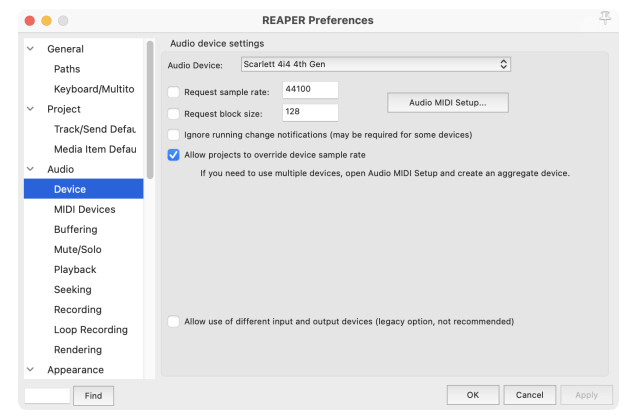

4. Klikněte **OK**.

5. Klikněte **Dráha** (horní menu) > **Vložit novou stopu**.

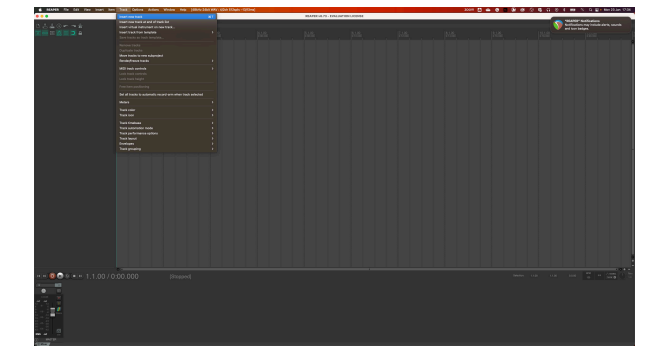

6. Klikněte na červené tlačítko pro záznam.

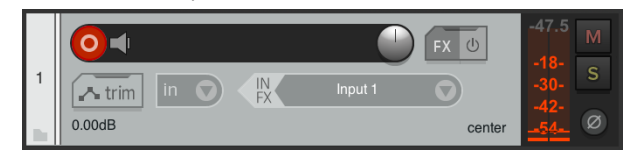

7. Klikněte na **Vstup 1** pole pro výběr vašeho vstupu na vašem Scarlett 4i4.

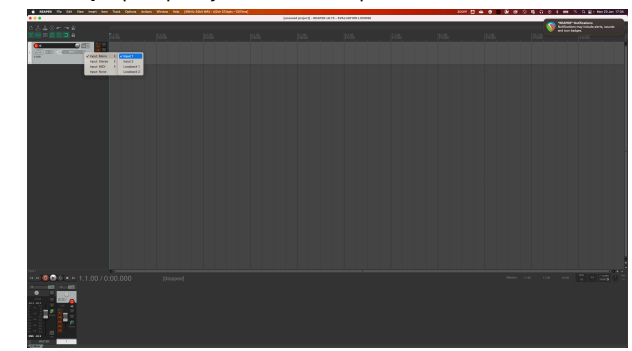

8. Až budete připraveni k nahrávání, klikněte na tlačítko nahrávání ve spodní části Reaperu.

# <span id="page-28-0"></span> **Studio FL**

Chcete-li nastavit FL Studio, postupujte takto:

- 1. Otevřete FL Studio v počítači.
- 2. Jít do **Možnosti** > **Nastavení zvuku**.
- 3. Nastavte Zařízení na Scarlett 4i4 4. gen (nebo Focusrite USB ASIO na Windows) v **Vstup výstup** sekce.

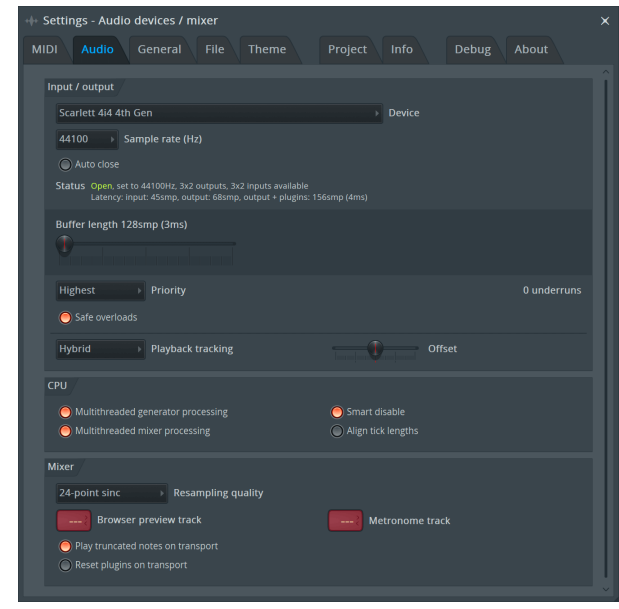

- 4. Zavřete okno Nastavení.
- 5. V **Mixér** klikněte na přílohu, do které chcete nahrávat.
- 6. Nastavte rozevírací seznam externího vstupu z **(žádný)** na vstup rozhraní, který používáte, např **Vstup 1** pro vstup mono, popř **Vstup 1 – Vstup 2** pro oba vstupy 1 a 2 ve stereu.

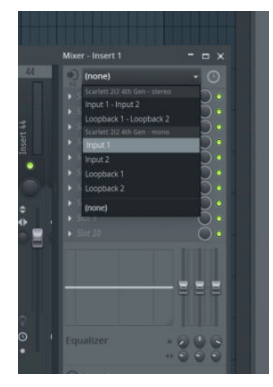

7. Klikněte na hlavní tlačítko záznamu v sekci dopravy.

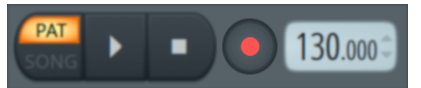

- Vyberte možnost v **Co byste chtěli nahrát?** okno. Pokud si nejste jisti, kterou možnost zvolit, podívejte se prosím do souborů nápovědy FL Studio.
- 8. Až budete připraveni nahrávat, stiskněte tlačítko přehrávání v sekci transportu.

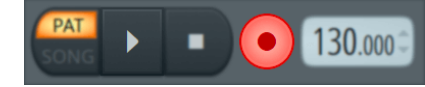

# <span id="page-29-0"></span> **Cubase**

#### **Okna**

- 1. Otevřete Cubase na svém počítači.
- 2. V horní liště nabídky klikněte na Studio > Nastavení studia...

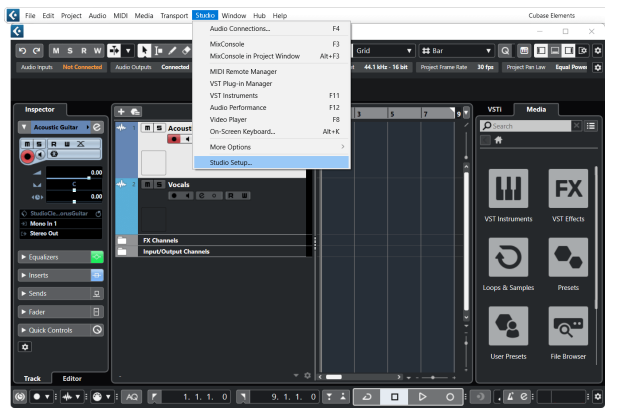

- 3. Klikněte Audio systém po levé ruce.
- 4. Nastav **Ovladač ASIO** na Focusrite USB ASIO.

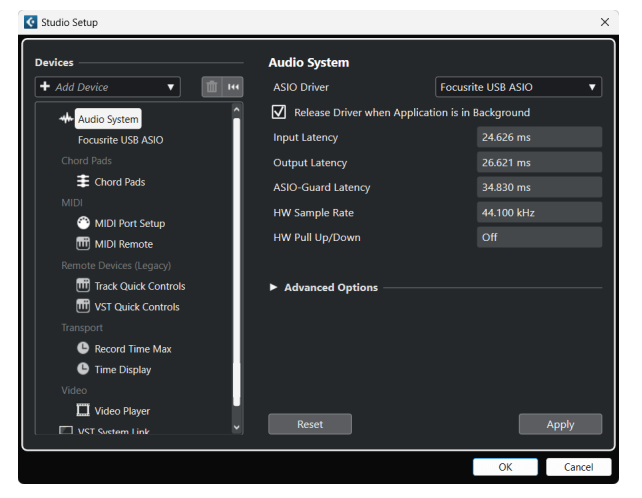

- 5. Klikněte OK.
- 6. Klepněte pravým tlačítkem myši v MixConsole.
- 7. Klikněte Přidat zvukovou stopu.

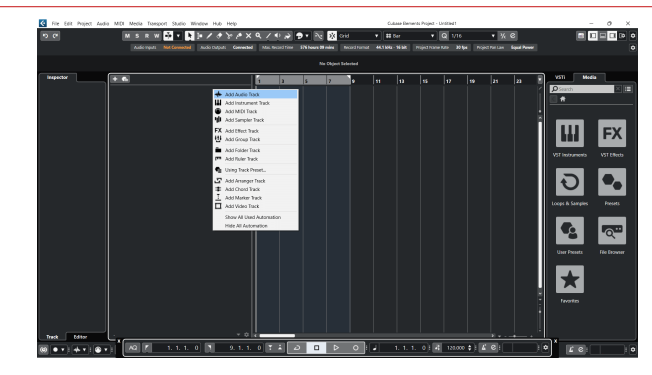

8. Nakonfigurujte typ stopy jako Zvuk a nastavte **Zvukový vstup** ke kanálu, který používáte ve svém rozhraní.

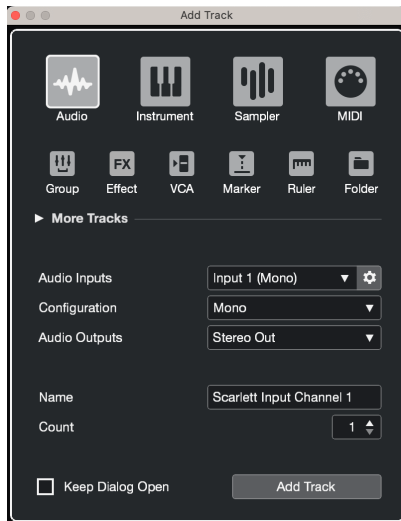

- 9. Klikněte Přidat stopu.
- 10. Klepněte na tlačítka Record Enable a Monitor (vypnuto) na kanálu Cubase, abyste umožnili záznam stopy, abyste ji mohli slyšet pomocí monitorování vstupu  $\bullet$   $\bullet$   $(na)$ .
- 11. Klepněte na Transportní záznam **v sebe<sup>n</sup>y transportu Cubase ke spuštění** nahrávání.

#### **Mac**

- 1. Otevřete Cubase na svém počítači.
- 2. V horní liště nabídky klikněte na Studio > Nastavení studia...

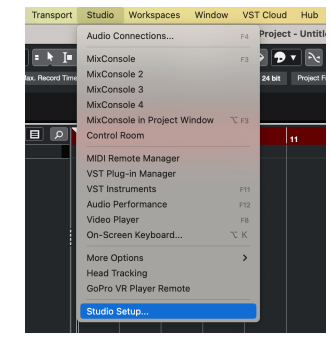

3. Změň **Ovladač ASIO** na Scarlett 4i4 4. gen.

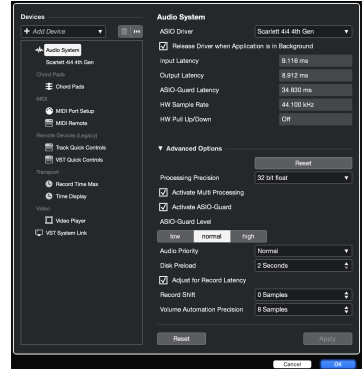

4. Klikněte **Přepínač**.

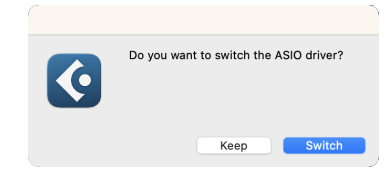

- 5. Klikněte OK.
- 6. Klepněte pravým tlačítkem myši v MixConsole.
- 7. Klikněte Přidat stopu.

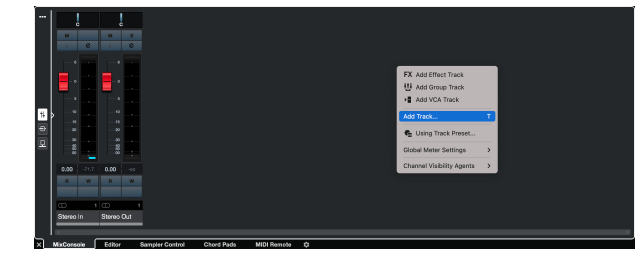

8. Nakonfigurujte typ stopy jako Zvuk a nastavte **Zvukový vstup** ke kanálu, který používáte ve svém rozhraní.

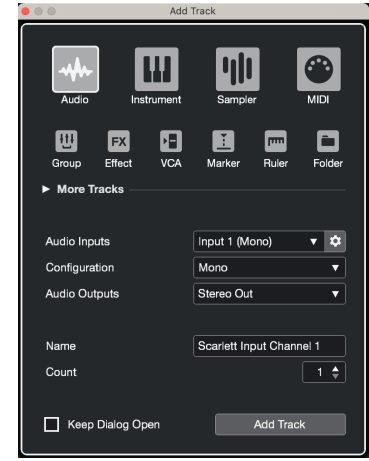

- 9. Klikněte Přidat stopu.
- 10. Klepněte na tlačítka Record Enable a Monitor (vypnuto) na kanálu Cubase, abyste umožnili záznam stopy, abyste ji mohli slyšet pomocí monitorování vstupu  $\bullet$   $\bullet$  (na).
- 11. Klepněte na Transportní záznam **v sebece v transportu Cubase ke spuštění** nahrávání.

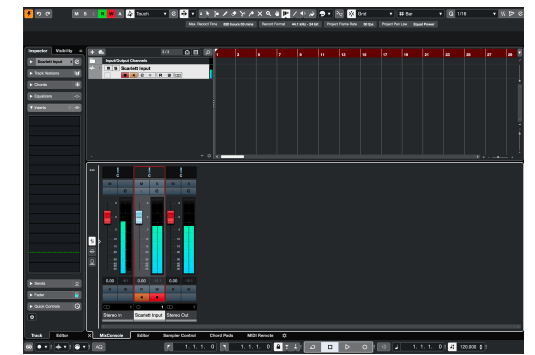

# <span id="page-31-0"></span>**Příklady použití**

## **Připojení vstupů a výstupů**

Následující schéma ukazuje, jak připojit řadu vstupů a výstupů k Scarlett 4i4.

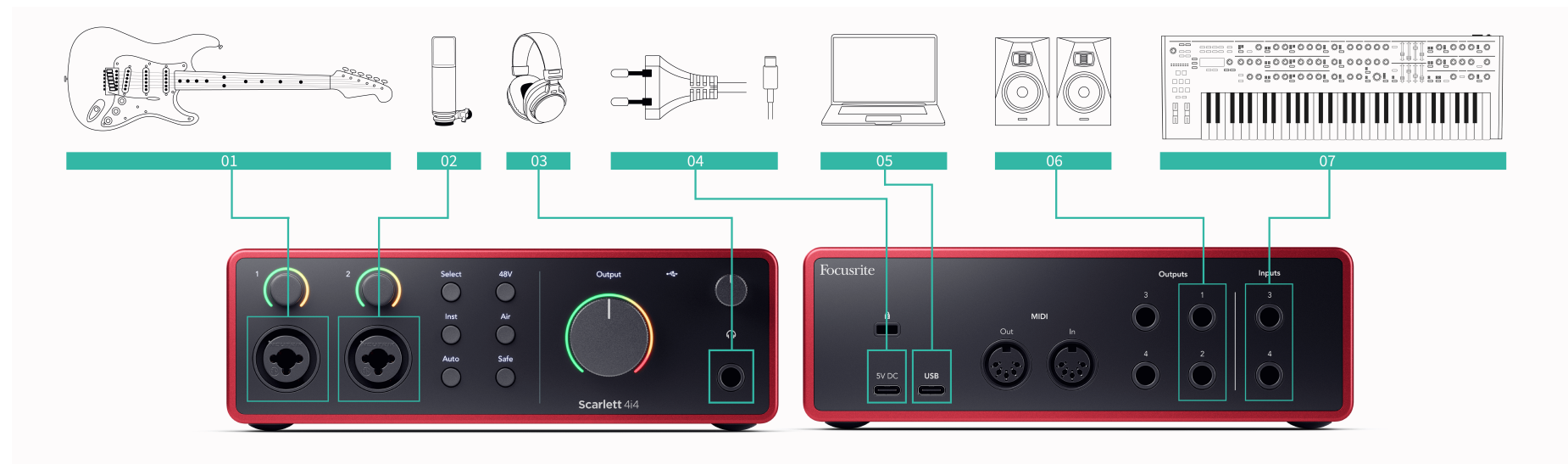

- 1. Ke vstupu připojte nástroje, jako jsou kytary, baskytara, elektroakustické kytary a další nástroje se snímači **1** nebo **2** 6,35mm jack vstup na předním panelu. Když připojíte nástroj, použijte 6,35mm až 6,35mm TS mono jack kabel a nastavte vstup na "nástroj" pomocí **Inst** knoflík.
- 2. Připojte mikrofon (např. CM25 MkIII). **Vstup 1** nebo **2** pomocí kabelu XLR na XLR. Mikrofon musíte připojit pomocí XLR kabelu, jiné mikrofony nemusí fungovat nebo můžete mít problémy. Povolte 48 V, pokud to váš mikrofon potřebuje.
- 3. Připojte sluchátka (např. sluchátka Scarlett SH-450) přes 6,35mm jack do sluchátkového výstupu. Pro připojení sluchátek musíte použít 6,35mm TRS jack konektor. Pokud je konektor konektoru pro sluchátka menší, potřebujete adaptér konektoru pro sluchátka.
- 4. Připojte zařízení na linkové úrovni, jako jsou syntetizéry, klávesnice, mikrofonní předzesilovače atd. k lince s pevnou úrovní **Vstupy 3** a **4**. Pro symetrické připojení použijte 6,35mm TRS jack konektor. Můžete použít konektor TS jack, ale připojení bude nevyvážené.

Můžete také připojit zařízení na úrovni linky **Vstup 1** nebo **2**, kde můžete použít ovládání zisku k posílení signálu vašich linkových zařízení do nahrávacího softwaru. Pokud připojujete zařízení na linkové úrovni, nezapomeňte vypnout Inst **Vstup 1** nebo **2**.

- 5. Připojte reproduktory monitoru (také nazývané monitory) k výstupům **R** a **L** (pravá a levá). Pro připojení monitorů použijte 6,35mm vyvážený TRS jack kabel. Pokud mají vaše monitory různá připojení, přečtěte si uživatelskou příručku k monitoru.
- 6. Připojte Scarlett k počítači pomocí a **USB** kabel.
- 7. Připojte Scarlett do elektrické zásuvky pomocí přiloženého napájecího zdroje.

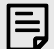

#### **Poznámka**

Nemůžete připojit kytary nebo mikrofony přímo **Vstupy 3** a **4**.

# **Použití přívěsného zařízení**

Vaše Scarlett 4i4 má dostatek výstupů a vstupů pro použití 'závěsného' zařízení ve vašich mixech. Vnějším zařízením nebo vybavením máme na mysli efekty, které můžete chtít zahrnout do procesu míchání, například ekvalizéry (EQ), kompresory, reverby, zpoždění atd.

Existují dva způsoby, jak kombinovat s externími efekty, buď jako inzertní efekty (často EQ nebo kompresory) nebo efekty Send and Return (běžnější pro Reverby a Delay).

- **Vložky** efekt je umístěn v cestě signálu, takže celý signál je ovlivněn přívěsným zařízením.
- **Odeslat a vrátit** pošlete "suchý" signál do vnějšího efektu a vrátíte "mokrý" nebo ovlivněný signál do vašeho DAW, často na jiném kanálu. Poté můžete smíchat kombinaci původního suchého signálu a ovlivněného mokrého signálu.
	- **Tip**

⊰ঐ্

Neexistují žádná přísná pravidla pro použití efektů jako vložení nebo efektů send-andreturn. Jednou ze zajímavých technik je využití kompresoru jako send efektu, běžně označovaného jako paralelní nebo newyorská komprese. Tato technika může být vysoce účinná pro přidání větší hmotnosti do částí vaší směsi.

Níže uvedené nastavení ukazuje, jak můžete připojit vaše vnější vybavení k vašemu Scarlett 4i4 a používat Focusrite Control 2's Mixer pro směrování signálu. Chcete-li dostat signál z vašeho DAW, většina DAW softwaru bude mít návod na použití externího procesoru jako insert nebo jako efekt Send and Return. Používejte tuto příručku v kombinaci s uživatelskou příručkou pro váš DAW.

#### **Hardwarová připojení**

Pro nastavení hardwaru připojíme zařízení v pořadí toku signálu.

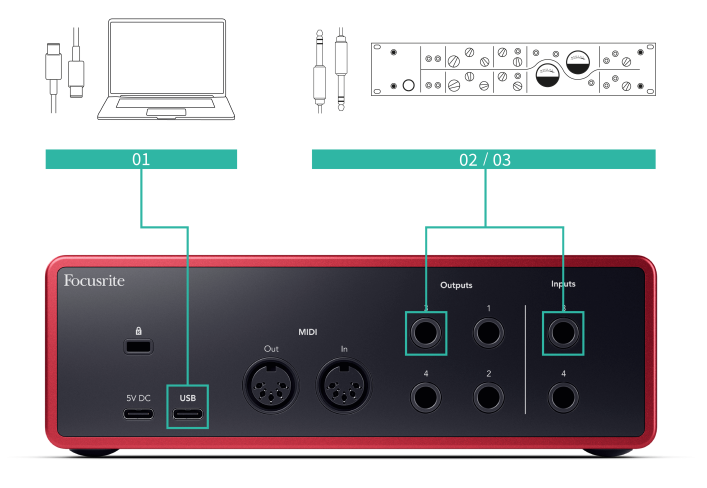

- 1. Připojte 6,35mm symetrický TRS jack kabel z jednoho z náhradních linkových výstupů vašeho rozhraní (např. ne výstupy 1-2, které jsou obvykle vyhrazeny pro monitory).
- 2. Připojte druhý konec kabelu ke vstupu externího efektového procesoru. Může to být 6,35 mm jack vstup, ale může to být také XLR. Pokud je to XLR, ujistěte se, že je vstup vhodný pro vstupní signály na linkové úrovni.

3. Připojte výstup vašeho externího efektového procesoru k náhradnímu 6,35mm jack vstupu na vašem Scarlett 4i4. Přívěsný vnější efektový procesor je pravděpodobně linkový signál, takže jej musíte připojit ke vstupu jack na vašem Scarlett 4i4.

#### **Softwarové směrování**

Následující kroky nabízejí přehled na vysoké úrovni o směrování v softwaru. Kroky se mohou mezi DAW lišit.

1. Přidejte Insert nebo Send do DAW stopy, kterou chcete ovlivnit. Poznamenejte si softwarový výstup vašeho Vložit nebo Odeslat, např. Výstup 3.

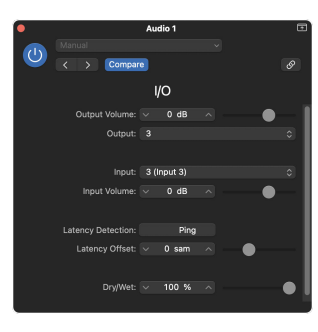

Zásuvný modul pro vkládání I/O Logic Pro – pro efekty Send a Return použijte tento plugin na kanálu Send nebo Bus.

2. v Scarlett 4i4 ujistěte se, že softwarový výstup z vašeho Insert nebo Send, např. výstup 3, je směrován na výstup, který jste připojili ze Scarlett k vašemu přívěsnému zařízení. Další informace o směrování viz [Focusrite Control Mixer \[35\].](#page-34-0)

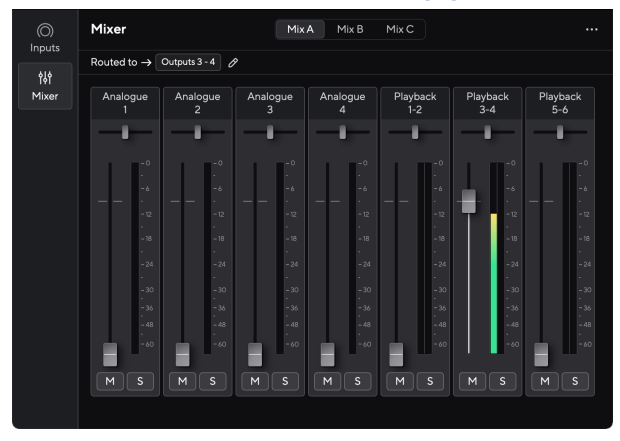

3. Ve vašem DAW se ujistěte, že vstup vaší přílohy nebo návrat vašeho sendu je nastaven na vstup na vašem Scarlett 4i4 jste připojeni k výstupu vašeho přívěsného zařízení.

Po provedení těchto kroků při hraní vaší DAW session byste měli slyšet efektový signál, který se vrací z vašeho vnějšího zařízení, buď vloženého do efektového řetězce kanálu, nebo poslechem návratu efektu.

# <span id="page-33-0"></span>-`ঐূ⊱

**Tip**

Stejný proces můžete použít k přeamplení vašich DI kytarových signálů. Vyměňte vnější efektovou jednotku za reamp box a kytarový zesilovač.

# **Loopback**

Pomocí funkce Loopback můžete zachytit počítačový zvuk a nahrát jej do nahrávacího softwaru na samostatné kanály spolu s připojenými mikrofony nebo nástroji.

Chcete-li použít Loopback, vyberte vstupy channels 5-6 ve vašem DAW softwaru.

Loopback funguje tak, že "zpátky" audio výstupy z vašeho počítače do virtuálních vstupních kanálů ve vaší Scarlett. Jakýkoli počítačový zvuk lze nahrát do DAW (Digital Audio Workstation).

Můžete také použít Loopback k vytvoření mixu libovolných zdrojů zvuku na Scarlett, nástrojů připojených k předzesilovačům nebo zvuku z počítače. S Loopback můžete míchat nástroje a doprovodné stopy pro vaše online koncerty nebo vyvážit zvuk mikrofonu a hry pro váš živý přenos. Vidět [Focusrite Control 2 Mixér \[35\].](#page-34-0)

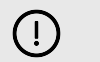

**Důležité**

Když používáte Loopback, ztlumte kanály v nahrávacím softwaru, abyste nezpůsobili zpětnou vazbu.

# **Samostatný režim**

The Scarlett 4i4 má samostatný režim; tento režim umožňuje vašemu rozhraní předávat zvuk, když není připojeno k počítači. To může být užitečné pro:

- Zvýšení počtu předzesilovačů na jiném rozhraní nebo mixážním pultu, kterému došly mikrofonní předzesilovače, například:
	- Použití jakýchkoli náhradních linkových vstupů na druhém rozhraní. Například směrováním Scarlettmikrofonní vstupy k jeho linkovým výstupům.
- Chcete-li používat své studiové nastavení, aniž byste měli počítač zapnutý nebo připojený, například pro použití kytary přes reproduktory nebo jakékoli připojené elektronické hudební zařízení.

### **Chcete-li nastavit samostatný režim:**

- 1. Připojte zásuvku vaší Scarlett k elektrické síti.
- 2. Připojte svůj Scarlett 4i4 na běžící počítač Focusrite Control 2. v Focusrite Control 2 's mixer page route the Scarlett 4i4's vstupy k výstupům, které chcete použít. Vidět [Focusrite Control 2 Mixér \[35\]](#page-34-0).

Například můžete nasměrovat mikrofonní vstupy 1 a 2 k linkovým výstupům 3 a 4, abyste mohli používat svůj Scarlett 4i4 jako samostatný mikrofonní předzesilovač připojený k linkovým vstupům jiného předzesilovače.

- 3. Odpojte svůj Scarlett 4i4 z vašeho počítače a pokračuje v přenosu zvuku v samostatném režimu.
- 4. Připojte své vstupy a výstupy k vašemu rozhraní jako obvykle (viz Příklady použití).

# <span id="page-34-0"></span>**Focusrite Control 2**

## **Focusrite Control 2 Mixér**

Vaše Scarlett 4i4 obsahuje mixér, který lze ovládat ze stránky Mixer Focusrite Control 2. Tento mix můžete použít ke kombinování a odesílání vstupních zdrojů do fyzických výstupů vašeho Scarlett 4i4.

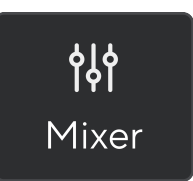

Vstupní zdroje do mixpultu zahrnují:

- Fyzické vstupy
	- Analogové vstupy (nástrojové, mikrofonní nebo linkové vstupy)
- Vstupy pro přehrávání
	- Výstupní kanály z vašeho DAW softwaru
	- Přehrávání softwaru z jiného počítačového softwaru.

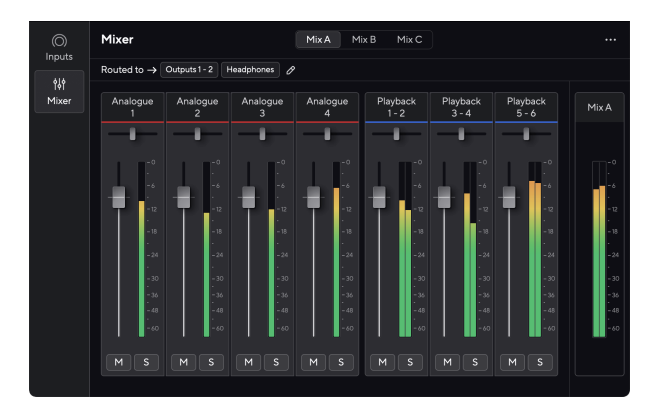

Jakmile vytvoříte mix vstupů, můžete je poslat do fyzických výstupů svého Scarlett 4i4 vytvořit vlastní mix pro vaše reproduktory nebo pro mix sluchátek umělce.

### **Směsi**

Na vrcholu Focusrite Control 2V Mixeru můžete vidět různé mixy, které máte k dispozici, uvedené jako Mix A, Mix B atd.

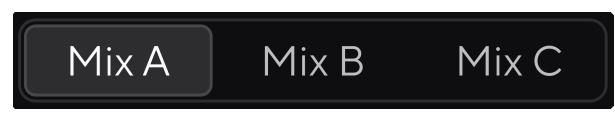

Každý mix umožňuje míchat různé vstupy a posílat mixy na výstupy pro různé potřeby. Můžete například chtít použít Mix A k poslechu zvuku přes reproduktory a použít Mix B pro sluchátkový mix zpěváka. Zpěvák možná bude chtít slyšet ve sluchátkách více svých vlastních vokálů, takže můžete zvýšit hlasitost pouze pro Mix B.

Kliknutím na Mix jej vyberete. Nyní jej můžete směrovat do libovolného výstupu (výstupů) podle vašeho výběru. Udělat toto:

- 1. Klikněte na ikonu tužky Øvedle **Směrováno na →**
- 2. Zaškrtněte **destinací** komu chcete tento mix poslat.

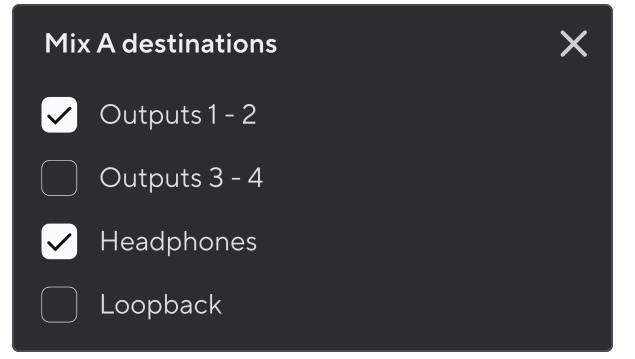

Můžete například poslat Mix A do výstupů 1-2, kde jste možná připojili své monitory a také sluchátka. Stejný mix pak můžete slyšet ve sluchátkách a monitorech.

3. Klikněte  $\times$  zavřete vyskakovací okno Mix destinations.

Nad kanály mixu můžete vidět, ke kterým výstupům je váš mix směrován. Pokud jste mix nenasměrovali na výstup, uvidíte **Nejsou přiřazeny žádné výstupy**.

Routed to  $\rightarrow$  Outputs 1-2 | Outputs 3 - 4 | Headphones | Loopback |

<span id="page-35-0"></span>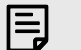

#### **Poznámka**

Každý výstup lze napájet pouze z jednoho mixu. Například vaše sluchátka nemohou být napájena z Mix A a Mix B současně. Když vybíráte cíle Mix Focusrite Control 2 zobrazí, zda výstup již obsahuje zdroj z jiného mixu. Pokud směrujete aktuální mix na výstup s mixem, který je k němu již nasměrován, přepíše se směrování na tento výstup.

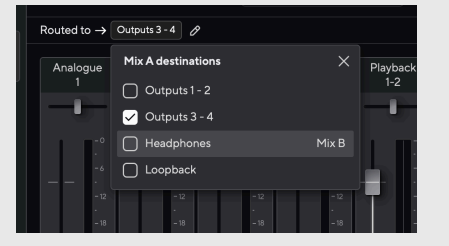

#### **Loopback Destination**

Pokud byste chtěli zaznamenat konkrétní mix vstupů, které jste provedli, vyberte **Loopback** jako cíl Mix. Viz Loopback.

#### **Použití kanálů směšovače**

Každý kanál směšovače má řadu funkcí.

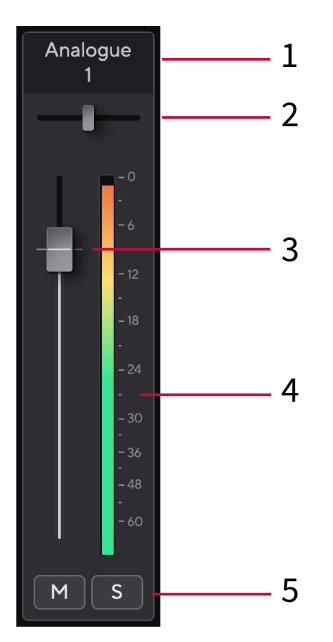

Zde se zobrazí název vstupu směšovače.

#### 2. **Pánev**

Přesune pozici mono kanálu ve stereo obrazu zleva doprava nebo změní vyvážení stereo kanálu zleva doprava. Výchozí nastavení je střed. Alt, možnost ╲ nebo dvojitým kliknutím resetujte.

#### 3. **Fader**

Fader nastavuje úroveň směrem k cíli mixu. Alt, možnost ℃ nebo dvojitým kliknutím resetujte.

Fadery nemají žádný vliv na zdroje, které právě nahráváte.

#### 4. **Metr**

Toto ukazuje úroveň kanálu v dBFS. Zelená ukazuje dobrou úroveň a oranžová znamená, že úroveň je velmi vysoká.

U stereo kanálů uvidíte dva metry, jeden pro každou levou a pravou stranu. Měřič ukazuje úroveň po faderu, nastavení faderu ovlivní měřič.

#### 5. **Mute a Solo**

Ztlumit – Klikněte na tlačítko Ztlumit M pro ztišení kanálu v mixu. Tlačítko Mute svítí modře <u>M</u> když je povoleno. Můžete ztlumit více kanálů současně.

Solo – Klikněte na tlačítko Solo **S**pro sólovou stopu ztišením všech ostatních kanálů v mixu. Tlačítko Solo svítí žlutě **když** je povoleno. Povolením funkce Solo na více kanálech ztišíte všechny kanály bez aktivované funkce Solo, tj. uslyšíte všechny kanály Solo'd.

Pokud povolíte Mute i Solo, bude mít přednost poslední kliknutá možnost.

1. **Mix název kanálu**

# <span id="page-36-0"></span>**Focusrite Control 2 Nastavení**

Klikněte na elipsu v Focusrite Control 2v pravém horním rohu a klikněte ® Preferences otevřete stránku Nastavení.

Stránka nastavení má následující možnosti:

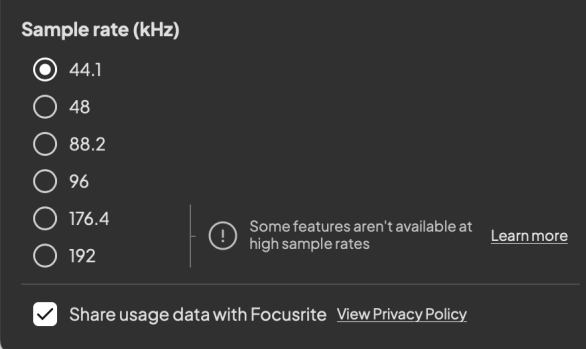

### **Vzorkovací frekvence (kHz)**

Vzorkovací frekvence se týká vzorků za sekundu, které váš počítač zaznamenává. Čím vyšší hodnota, tím vyšší kvalita; čím vyšší je však hodnota, tím více místa na pevném disku vaše nahrávky zabírají.

Často je pro nahrávání více než dostačující použití 44,1 kHz.

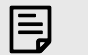

#### **Poznámka**

Některé funkce, uvedené níže, nejsou dostupné při čtyřpásmových vzorkovacích frekvencích (176,4 a 192 kHz).

- Vzduchový harmonický pohon
- Clip Safe

### **Analytics**

Pomocí tohoto zaškrtávacího políčka se přihlásíte k odběru statistik využití, které nám pomohou Focusrite Control 2 lepší. Podívejte se prosím na naše [Zásady ochrany osobních údajů](https://focusrite.com/privacy-policy) Pro více informací.

# <span id="page-37-0"></span>**Aktualizace**

# **Aktualizace Focusrite Control 2**

Aktualizujeme Focusrite Control 2 občas s novými funkcemi a vylepšeními, abyste se ujistili, že ze svého vytěžíte maximum Scarlett 4i4.

Existují dva způsoby, jak zajistit, abyste měli nejnovější Focusrite Control 2 verze:

- 1. Použijte aktualizátor v Focusrite Control 2:
	- 1. OTEVŘENO Focusrite Control 2.
	- 2. Existují dvě možnosti v Focusrite Control 2.
		- a. Pokud je k dispozici aktualizace, automaticky se zobrazí dialogové okno. Klepnutím na Install Update spusťte aktualizaci.

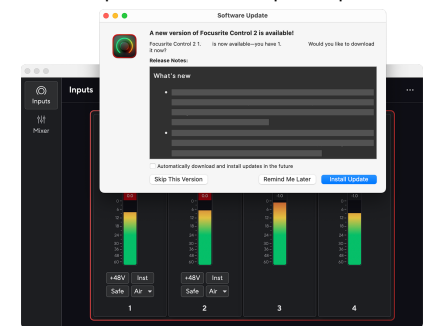

- b. Chcete-li zkontrolovat, zda používáte nejnovější verzi, klikněte na elipsy v Focusrite Control 2v pravém horním rohu a klikněte Kontrola aktualizací.
- 3. Klikněte Nainstalujte a znovu spusťte ve výzvě, která se zobrazí po stažení aktualizace.

Focusrite Control 2 aktualizace, před resetováním softwaru se zobrazí následující obrazovka aktualizace.

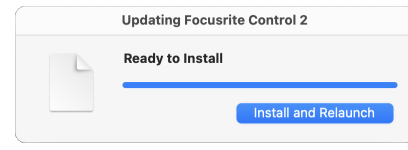

- 2. Nainstalujte Focusrite Control 2 z naší stránky ke stažení:
	- 1. Přejděte na webovou stránku pro stahování Focusrite: [focusrite.com/downloads](http://focusrite.com/downloads)
	- 2. Najít tvou Scarlett na webu ke stažení.
	- 3. Stažení Focusrite Control 2 pro váš operační systém (Windows nebo Mac).
	- 4. Otevřete v počítači složku Stažené soubory a poklepejte na Focusrite Control 2 instalátor.
	- 5. Při instalaci postupujte podle pokynů na obrazovce Focusrite Control 2.
	- 6. Pokud ještě není, připojte svůj Scarlett rozhraní k počítači pomocí kabelu USB.
	- 7. OTEVŘENO Focusrite Control 2 a zjistí váš Scarlett automaticky.

# <span id="page-38-0"></span>**Aktualizace Scarlett**

Občas aktualizujeme váš Scarlett 4i4Firmware 's s novými funkcemi a vylepšeními, abyste se ujistili, že ze svého zařízení dostanete maximum Scarlett. Vaše Scarlett 4i4 je aktualizován prostřednictvím Focusrite Control 2.

#### **Aktualizace Scarlett:**

1. OTEVŘENO Focusrite Control 2.

Pokud je k dispozici aktualizace, Focusrite Control 2 vám řekne, když ji otevřete.

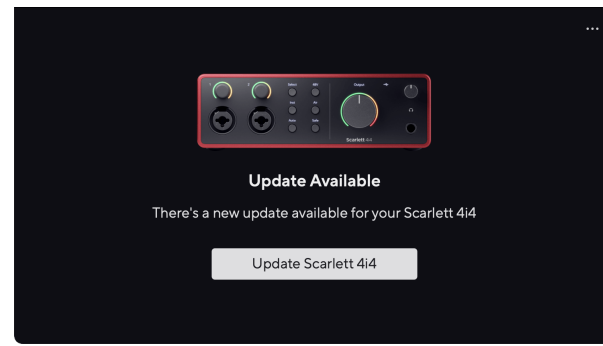

2. Klikněte Aktualizace Scarlett 4i4.

Focusrite Control 2 spustí aktualizaci, neodpojujte svůj Scarlett 4i4 zatímco aktualizace probíhá.

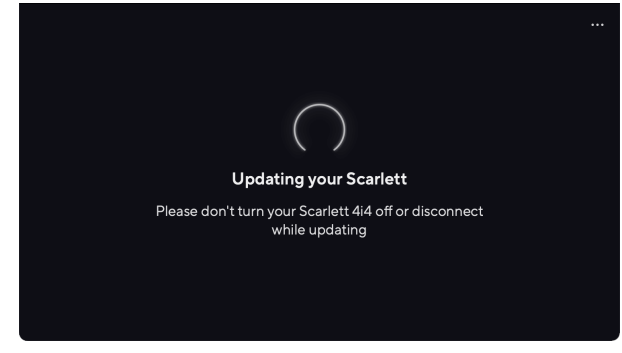

3. Klikněte Pokračovat po dokončení aktualizace.

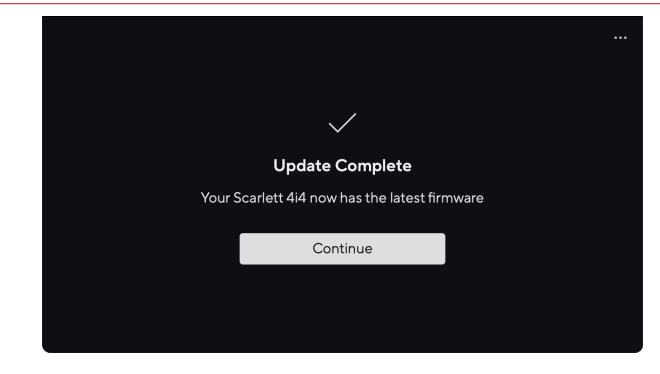

Vaše Scarlett 4i4 je nyní aktuální a můžete jej nadále používat jako obvykle.

# <span id="page-39-0"></span>**Specifikace**

Tyto specifikace vám umožní porovnat vaše Scarlett 4i4 s jinými zařízeními a ujistěte se, že budou spolupracovat. Pokud nejste obeznámeni s těmito specifikacemi, nebojte se, že tyto informace k použití nepotřebujete Scarlett 4i4 s většinou zařízení

# **Specifikace výkonu**

Kde je to možné, měříme všechny následující hodnoty výkonu [AES17](https://focusrite.com/en/what-is-aes17).

Rozsah zisku 69 dB Vstupní impedance 3kΩ

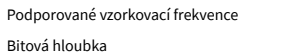

44,1 kHz, 48 kHz, 88,2 kHz, 96 kHz, 176,4 kHz, 192 kHz 24bitový

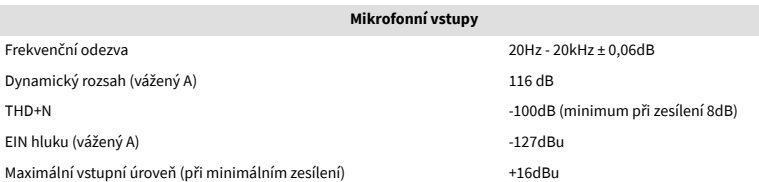

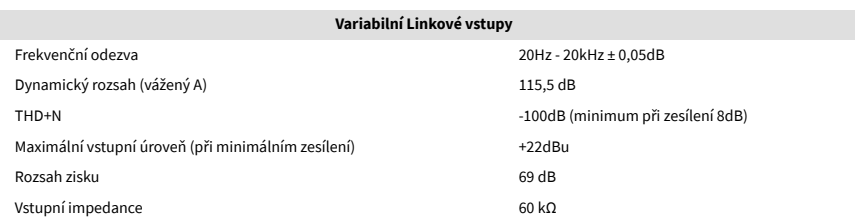

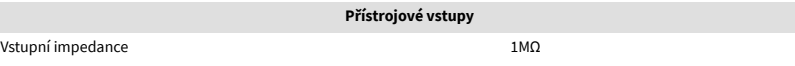

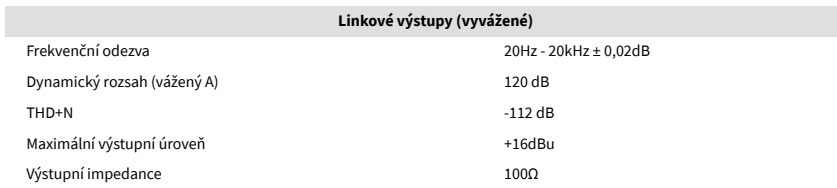

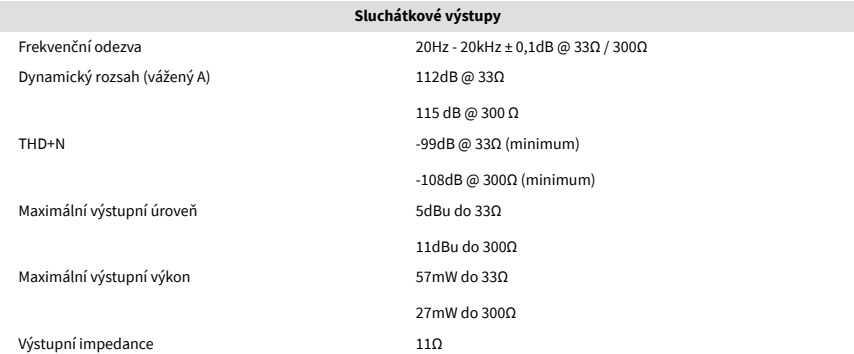

#### **Pevné vstupy**

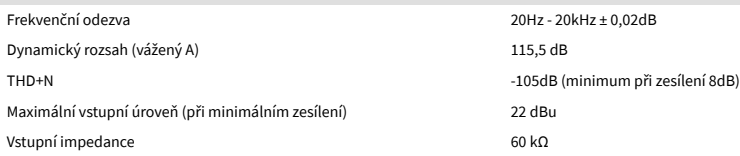

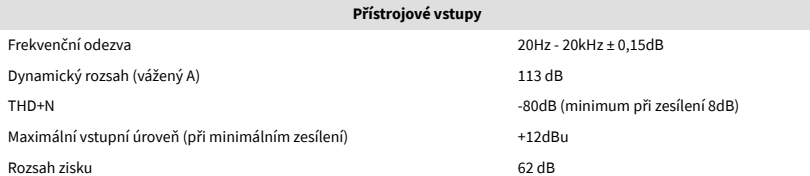

# <span id="page-40-0"></span>**Fyzikální a elektrické vlastnosti**

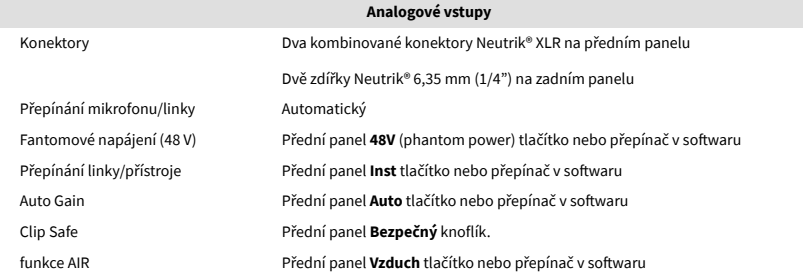

#### **Environmentální**

Provozní teplota 40°C / 104°F Maximální provozní teplota okolí

# **Pořadí kanálů**

### **Vstupní kanály**

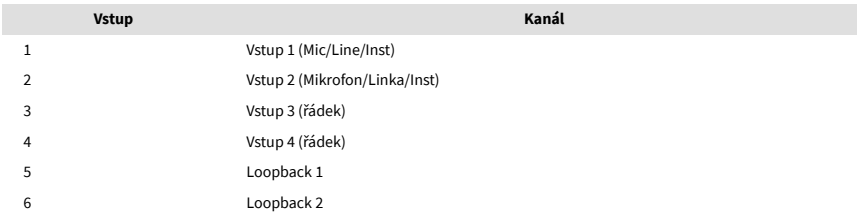

### **Výstupní kanály**

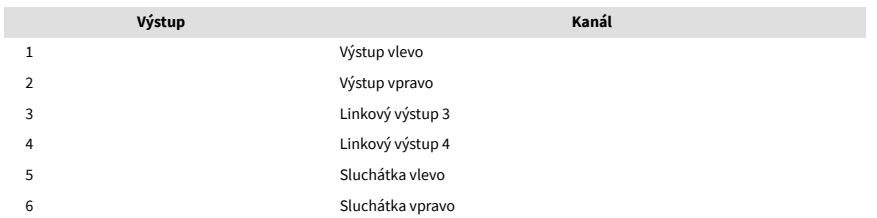

#### **Analogové výstupy**

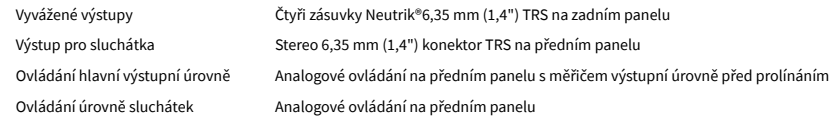

### **Jiné I/O** USB Jeden konektor USB 2.0 Type-C pro data a napájení -1,5A

Jeden napájecí konektor USB Type-C - **5V DC**

7,5 W

### **Indikátory na předním panelu** Výběr kanálu Bílé/zelené LED pro kanály **1** a **2** Tlačítko Vybrat Bílá/Zelená **Vybrat** VEDENÝ 48V Bílá/Zelená **48V** LED (v závislosti na zvoleném kanálu) Inst Bílá/Zelená **Inst** LED (v závislosti na zvoleném kanálu) Auto Bílý **Auto** LED pro spuštění Auto Gain Clip Safe Bílá/Zelená **Bezpečný** LED (v závislosti na zvoleném kanálu) Vzduchový režim Bílá/Zelená **Vzduch** LED (v závislosti na zvoleném kanálu) Měřič výstupní úrovně Tříbarevný LED kroužek kolem **Výstup** řízení. USB Zelené USB  $\overrightarrow{C}$  VEDENÝ Přímý monitor Třístátní o VEDENÝ

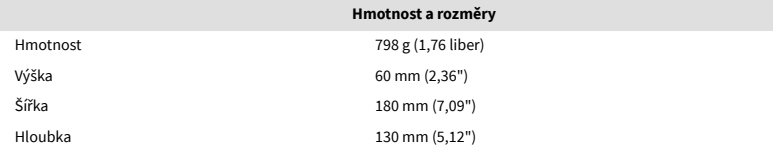

# <span id="page-41-0"></span>**Oznámení**

# **Odstraňování problémů**

Pro všechny dotazy na odstraňování problémů navštivte centrum nápovědy Focusrite na adrese [support.focusrite.com](http://support.focusrite.com).

# **Autorská práva a právní upozornění**

Focusrite je registrovaná ochranná známka a Scarlett je ochranná známka společnosti Focusrite Group PLC.

Všechny ostatní ochranné známky a obchodní názvy jsou majetkem příslušných vlastníků.

2023 © Focusrite Audio Engineering Limited. Všechna práva vyhrazena.

# <span id="page-42-0"></span>**Kredity**

Focusrite by rád poděkoval následujícím členům týmu Scarlett 4th Gen za jejich tvrdou práci při poskytování tohoto produktu:

Aarron Beveridge, Adam Watson, Adrian Dyer, Adrien Fauconnet, Alex Middleton-Dalby, Alice Rizzo, Alistair Smith, Andy Normington, Andy Poole, Andy West, Arne Gödeke, Bailey Dayson, Bamber Haworth, Bash Ahmed, Ben Bates, Ben Cochrane, Ben Dandy, Benjamin Dunn, Bran Searle, Callum Denton, Carey Chen, Cerys Williams, Chris Graves, Dan Clarke, Dan Stephens, Dan Weston, Daniel Hughley, Daniel Johnson, Danny Nugent, Dave Curtis, David Marston, Derek Orr, Ed Fry , Ed Reason, Eddie Judd, Ellen Dawes, Emma Davies, Flavia Ferreira, Greg Westall, Greg Zielinski, Hannah Williams, Harry Morley, Ian Hadaway, Isaac Harding, Jack Cole, Jake Wignall, James Hallowell, James Otter, Jason Cheung, Jed Fulwell, Jerome Noel, Jesse Mancia, Joe Crook, Joe Deller, Josh Wilkinson, Joe Munday, Joe Noel, Jon Jannaway, Julia Laeger, Kai Van Dongen, Keith Burton, Kiara Holm, Kieran Rigby, Krischa Tobias, Lars Henning, Laurence Clarke , Loz Jackson, Luke Piotrak, Luke Mason, Marc Smith, Mark Greenwood, Martin Dewhirst, Martin Haynes, Mary Browning, Massimo Bottaro, Matt Morton, Matt Richardson, Max Bailey, Michalis Fragkiadakis, Mick Gilbert, Mike Richardson, Nicholas Howlett, Nick Lyon, Nick Thomson, Oliver Tapley, Olly Stephenson, Paul Chana, Paul Shufflebotham, Pete Carss, Pierre Ruiz, Richard Carvalho, Richard Walters, Robert Blaauboer, Robert Mitsakov, Ross Chisholm, Sam Lewis, Samuel Price, Sandor Zsuga, Sebastian Heinz, Simon Burges, Stefan Archer, Stefan Elmes, Steve Bush, Stratis Sofianos, Taavi Bonny, Taren Gopinathan, Tom Carter, Tom Haines, Tony Pow, Valeria Cirillo, Will Hoult, Will Munn, Vidur Dahiya, Wade Dawson, Zih-Syuan Yang.

Autorem je Ed Fry.